# Bidder Manual for

# Online Payment

# in eProcurement Portal

# (Tender Fee, EMD & others)

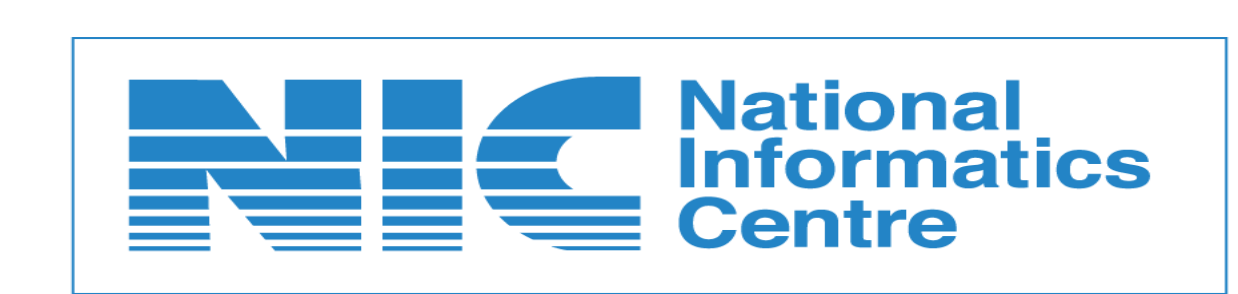

NIC-GePNIC<sup>©</sup> Version 1.09.10 Page 1

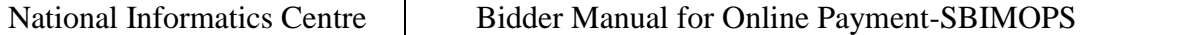

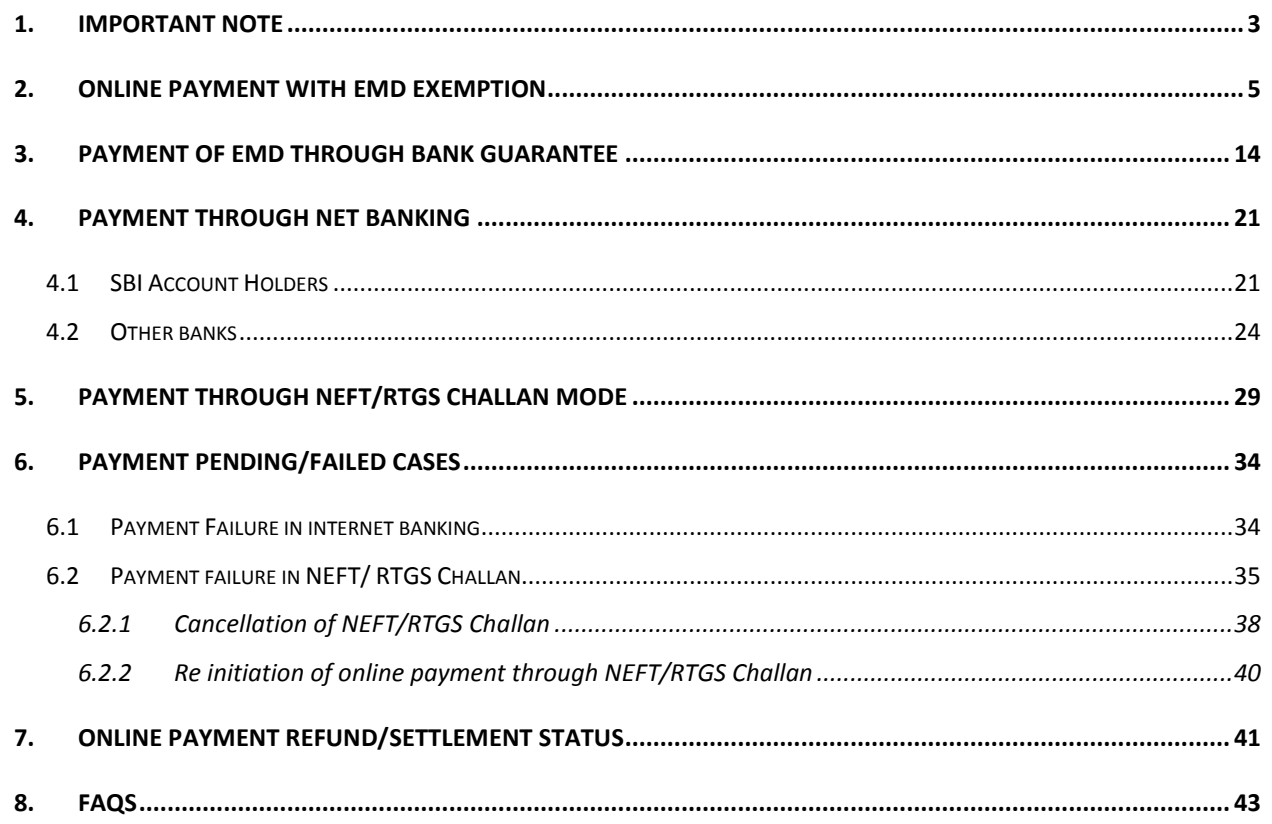

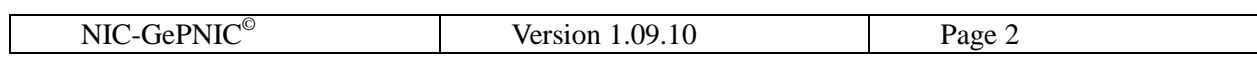

# <span id="page-2-0"></span>**1. Important Note**

## **Please read the instructions below before proceeding for online payment**

NIC has made an arrangement with the State Bank of India for providing its online payment gateway services through State Bank Multi Option Payment System (SBMOPS) in the eProcurement portal (GePNIC $^{\copyright}$ ) for receipt of the Tender Fee, Earnest Money Deposit (EMD) and others as well as the refund of Tender Fee, EMD, etc as per pre-defined policies/procedures.

- 1. Prior to the initiation of online payment in the portal:
	- Bidders are advised to check Exemption details and are to be ready with corresponding exemption certificate which need to be uploaded in the portal.
	- Bidders are also advised to be ready with necessary bank guarantee if any.
	- The fee exemption may be there for Tender Fee or EMD or for both as indicated in the NIT / Tender document.
	- The bidder may be allowed to submit the Bank Guaranty against EMD. The details of exemption will be indicated in the NIT / Tender Document.
	- The Total Amount to be paid has to be calculated taking into account the Tender Fee Exemption and EMD Fee Exemption. The Total amount to be calculated as follows :-

Tender Fee (A) = Actual Tender Fee – Tender Fee Exemption if any

EMD  $(B)$  = Actual EMD – EMD Exemption if any

**Total Amount to be paid = Tender Fee (A) + EMD (B) + Other Fees if any**

- **The Total Amount has to be paid in a Single Transaction.**
- Bidders are also advised to check their account transaction limit, transaction approval requirements etc prior to initiation of online payment.
- 2. The online payment gateway facilitates two modes of payment Net Banking (SBI and 61 other banks) as well as NEFT/RTGS Challan Mode payment.

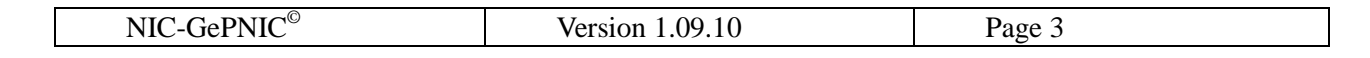

- 3. For timely bid submission, payment through Net Banking option may be used as payment gateway provides speedy response to the eProcurement portal.
- 4. Bidder may avail NEFT/RTGS Challan Mode if any transaction limit is there in using Net Banking. However, NEFT/RTGS Challan Mode will take considerable time to report about the successful payment of the Challan to the eProcurement portal.
- *5.* Bidders are advised that payment (Tender Fee, EMD, etc) should be made at least 2 days in advance, before the tender closing date/time to avoid last-minute hassles*.*
- 6. As soon as the payment status is updated as '**Success**' on the eProcurement Portal, the bidder will be allowed to freeze the bid which concludes bid submission process. For getting speedy payment response as success, bidder can avail both payment modes viz. Internet bank (SBI / Other Banks) and NEFT/RTGS Challan. As soon as first successful status is received in the eProcurement portal, bidder can Freeze the bid. If any other payment made by the bidder through other modes will be refunded by the Bank as per SBI MOPS policy.
- *7.* After making a successful payment, if the bidder didn't complete the bid submission process or Freeze the bid by following due process, such bid will be considered as invalid and the total Fee/Amount (Tender Fee, EMD etc) paid will be automatically refunded to the bidder's account on the completion of Bid Opening (Technical Bid Opening) process by the Tender Inviting Authority.
- 8. If the bidder withdrew its bid within due date & time then also the bid will be considered as invalid bid. In such cases, Total Fee/Amount (Tender Fee, EMD etc) will be automatically refunded to bidders account on the completion of Bid Opening (Technical Bid Opening) process by the Tender Inviting Authority.

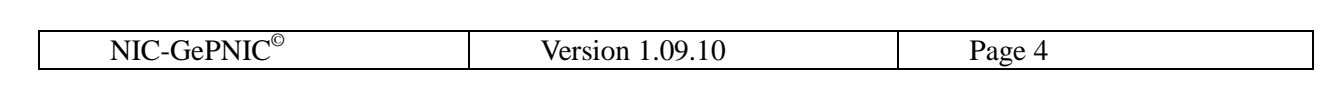

# <span id="page-4-0"></span>**2. Online Payment with Tender Fee / EMD Exemption**

If the bidder is eligible for Tender Fee Exemption then the bidder has to select "Yes" in the following screen.

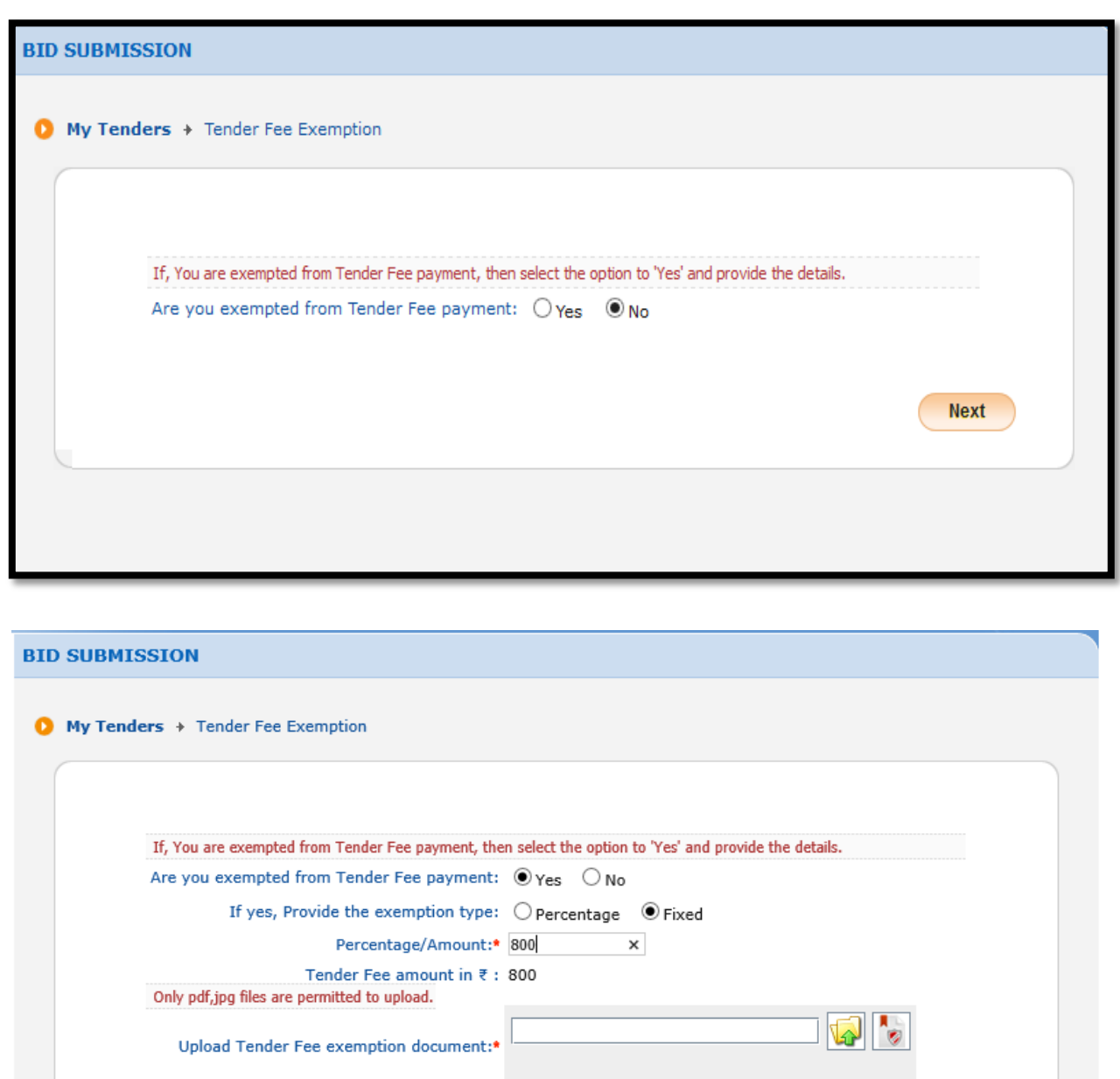

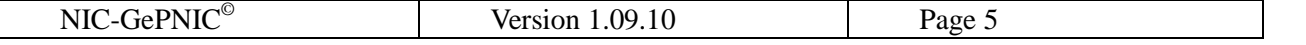

**Next** 

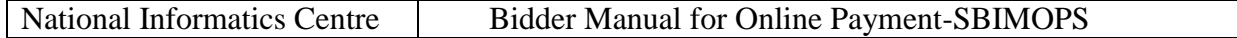

If the bidder is eligible for EMD Exemption then the bidder has to select "Yes" in the following screen.

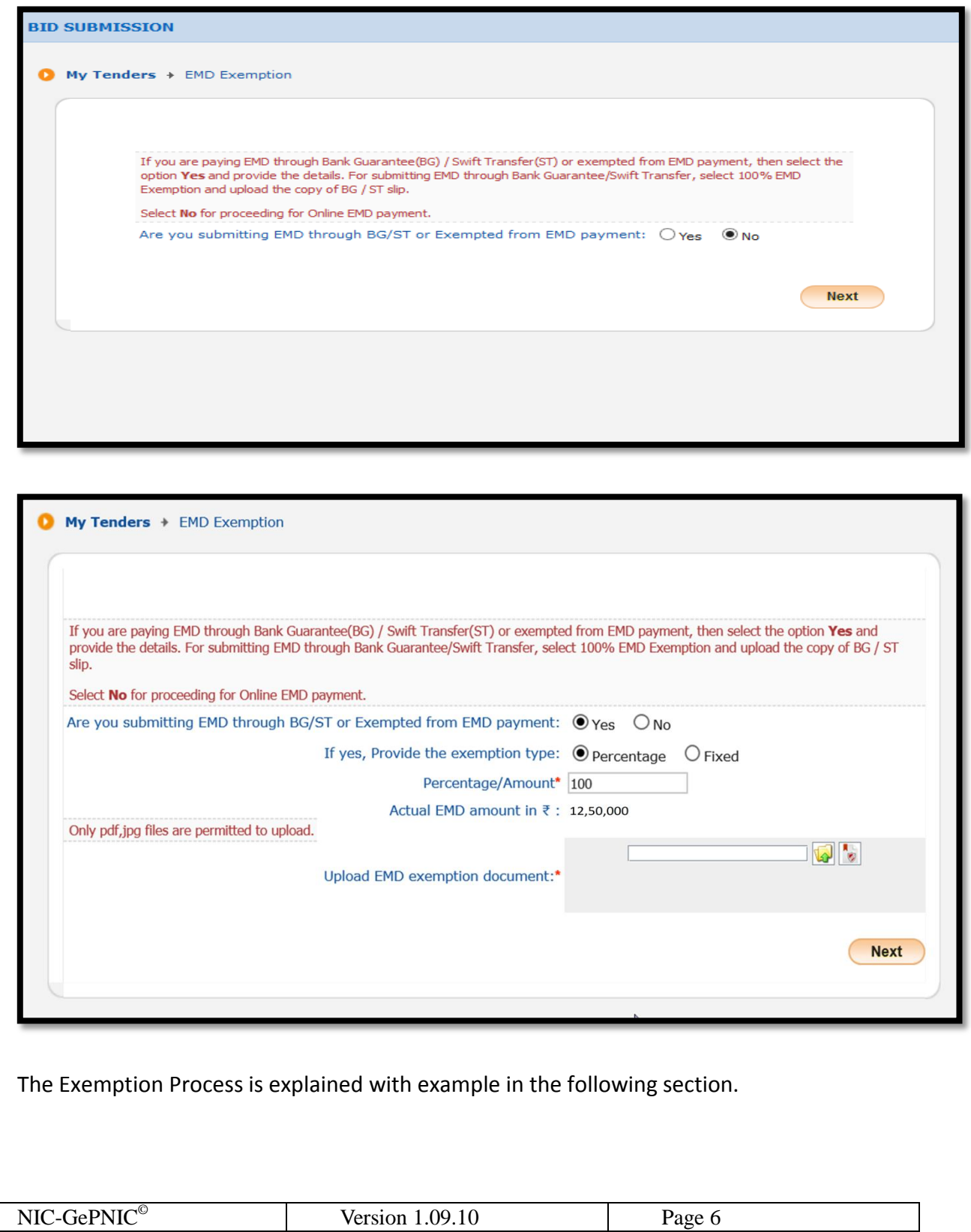

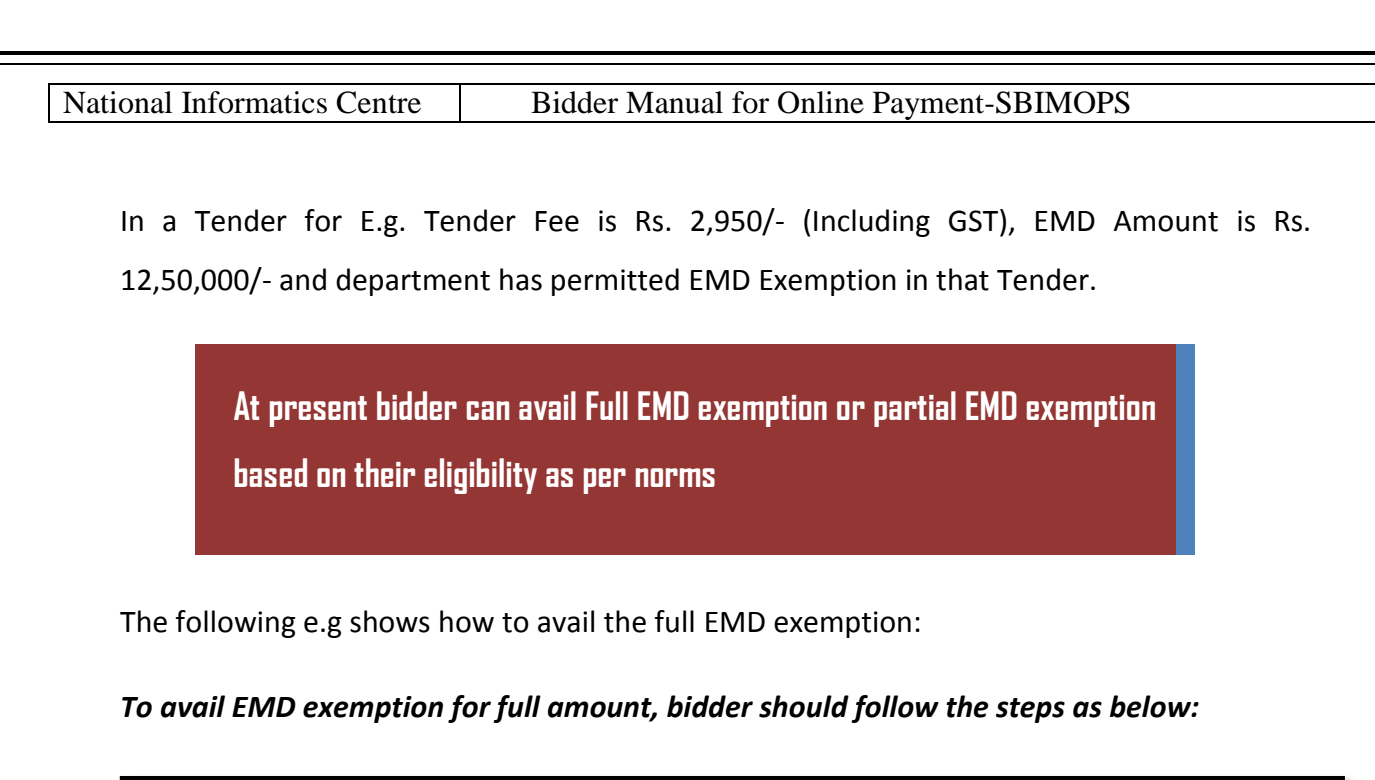

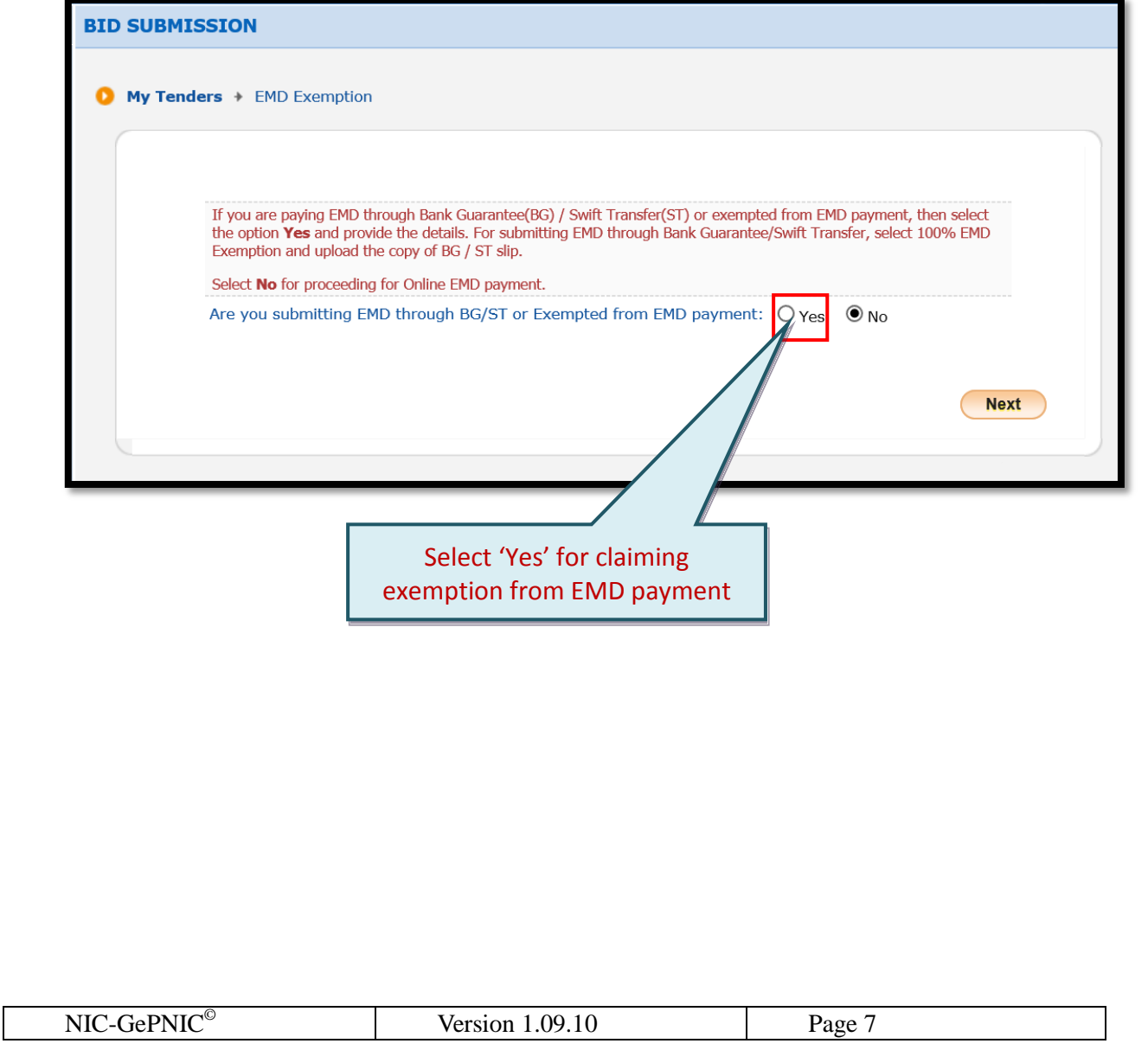

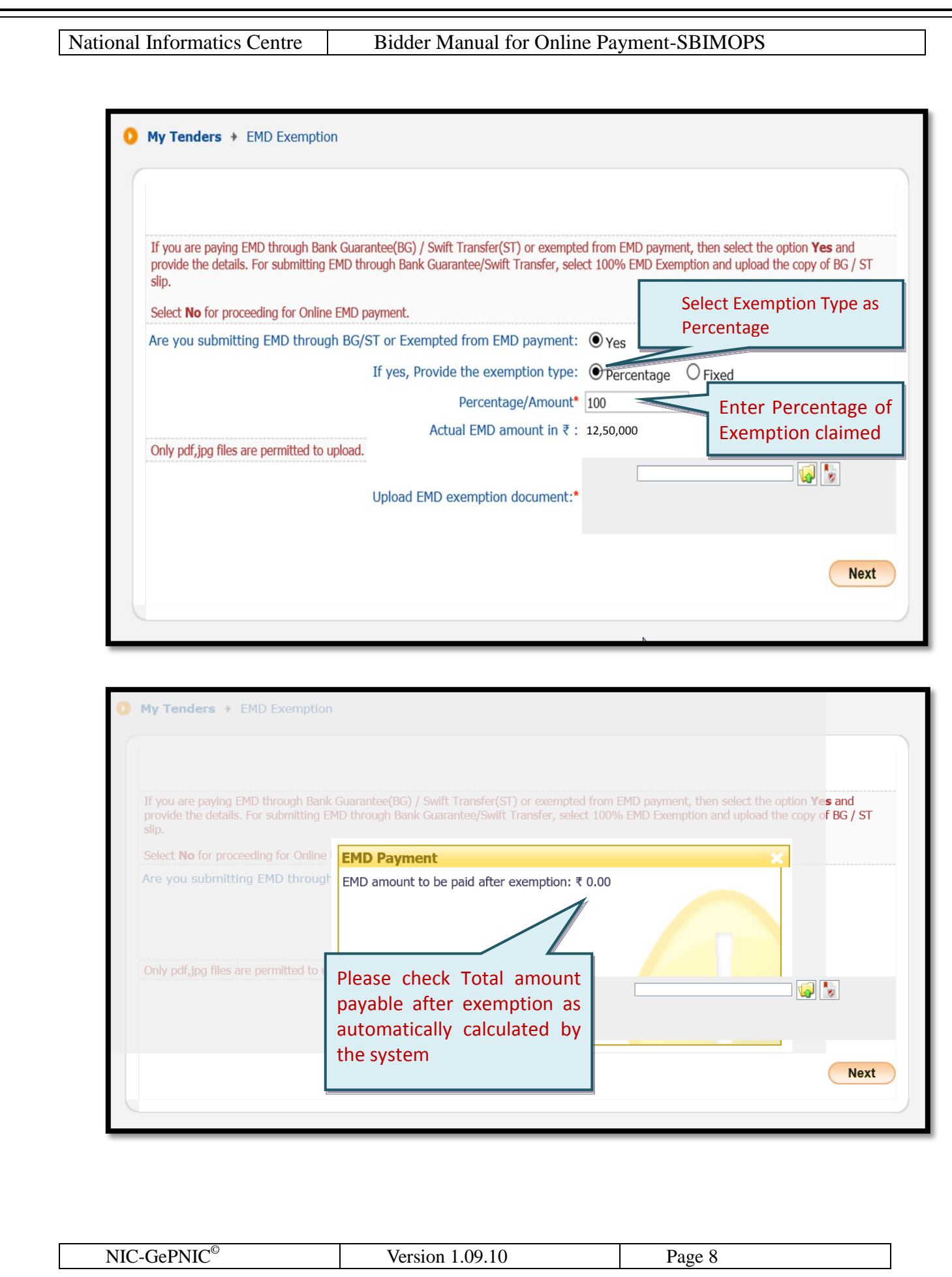

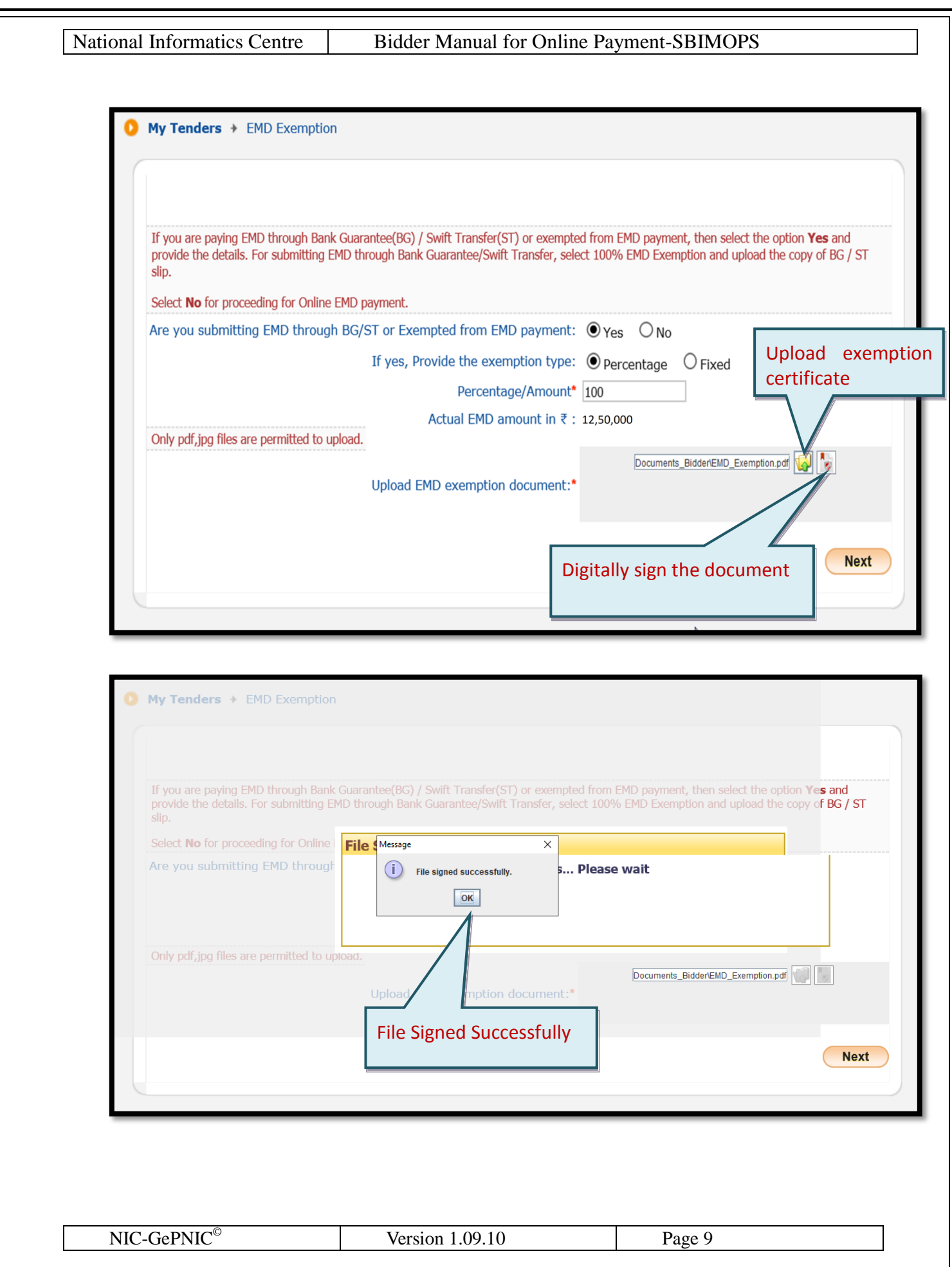

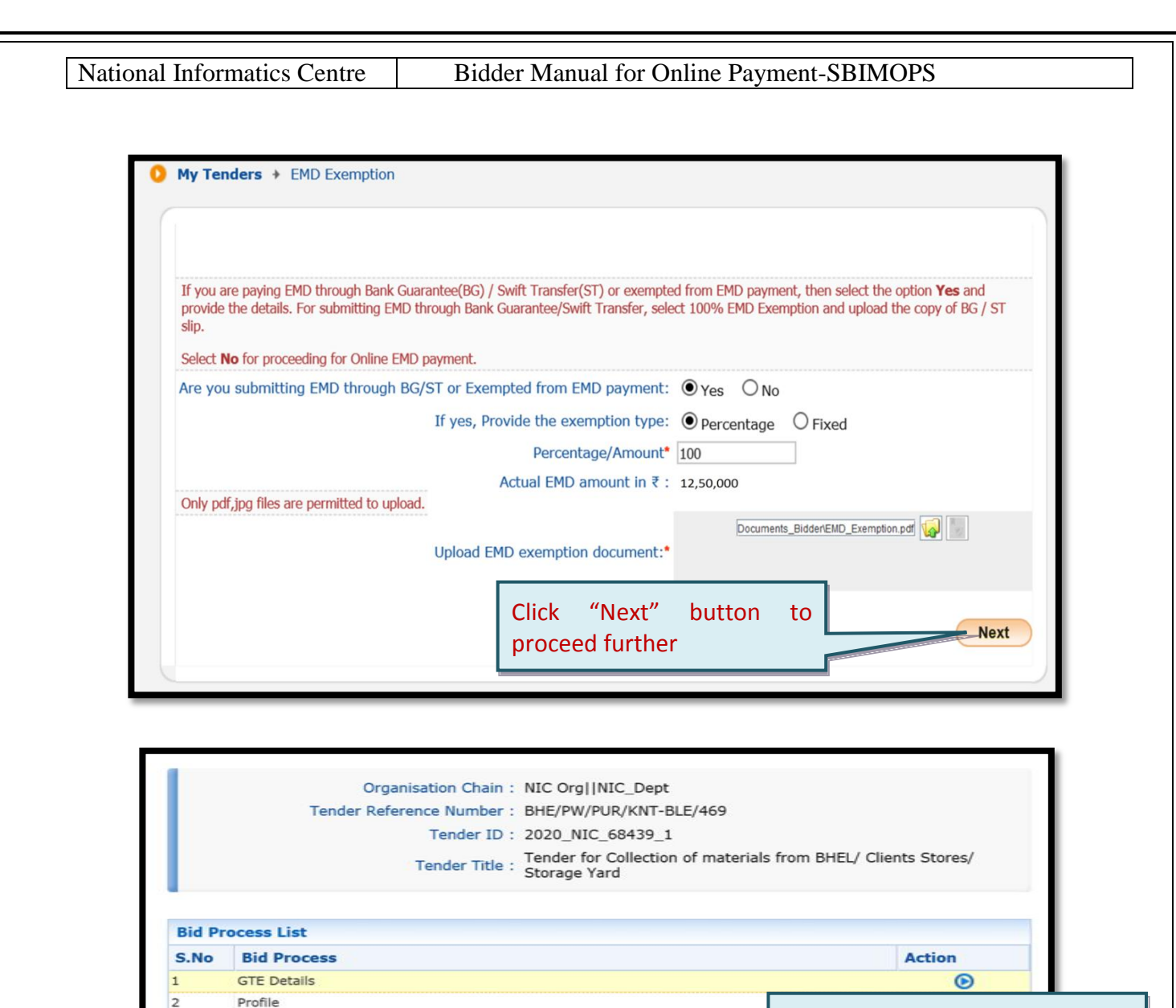

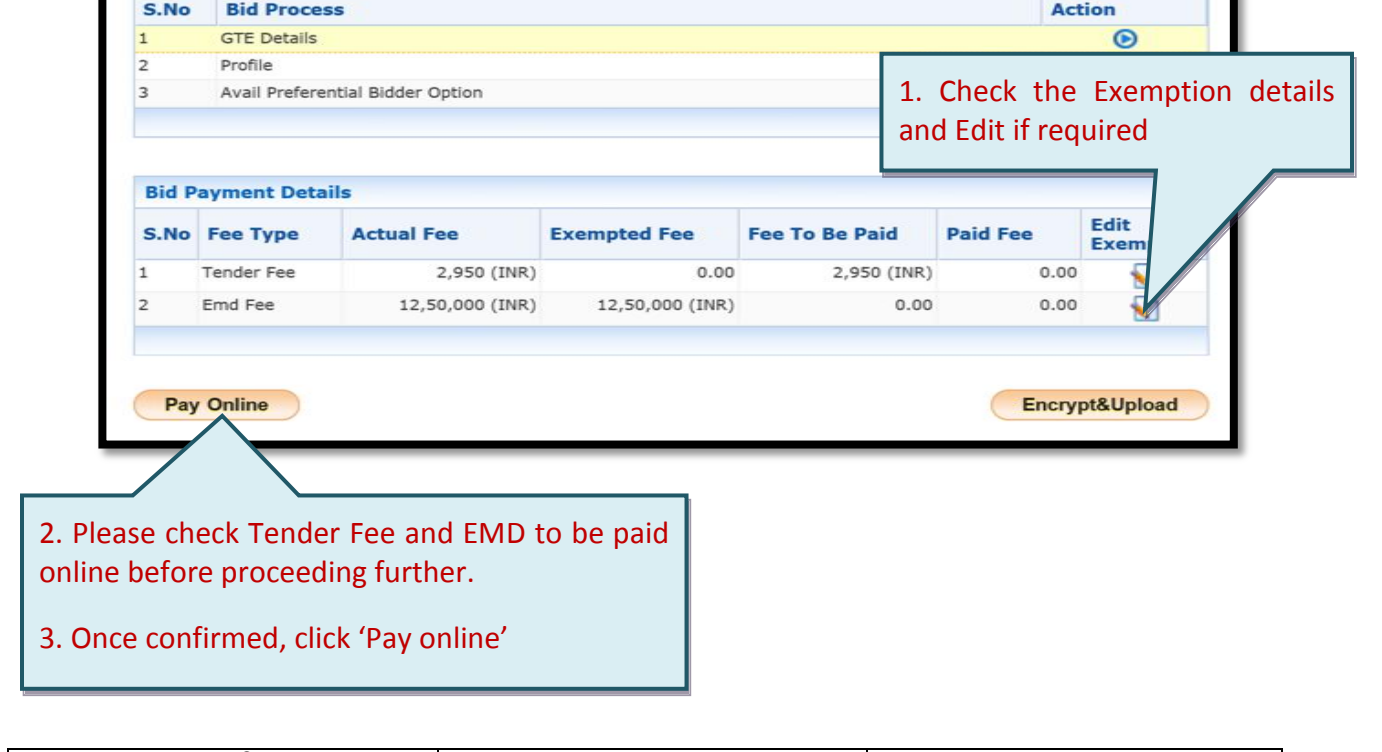

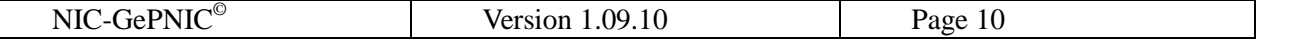

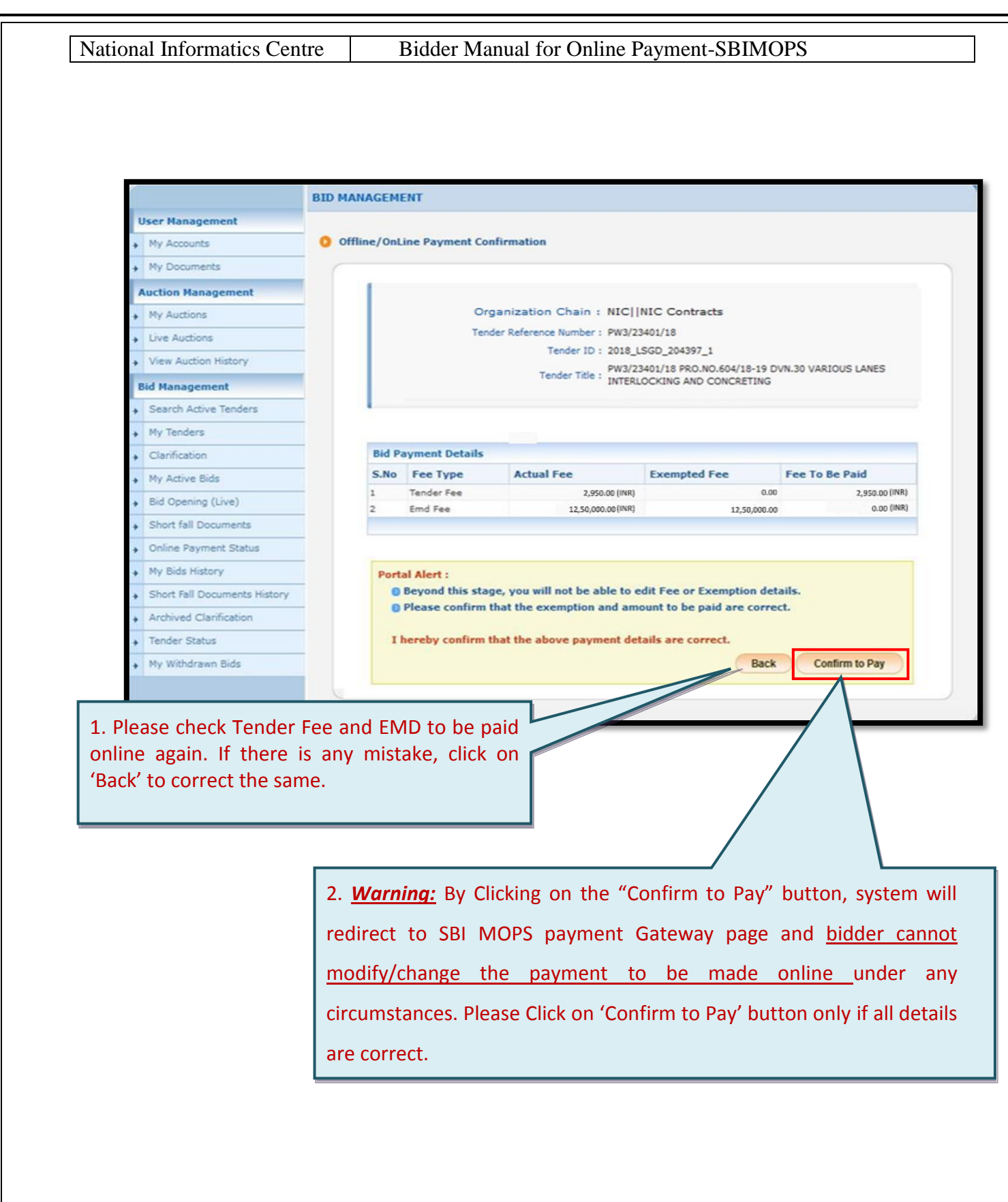

NIC-GePNIC<sup>©</sup> Version 1.09.10 Page 11

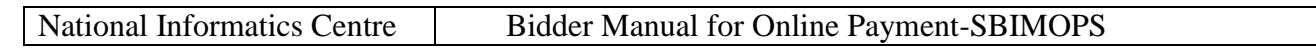

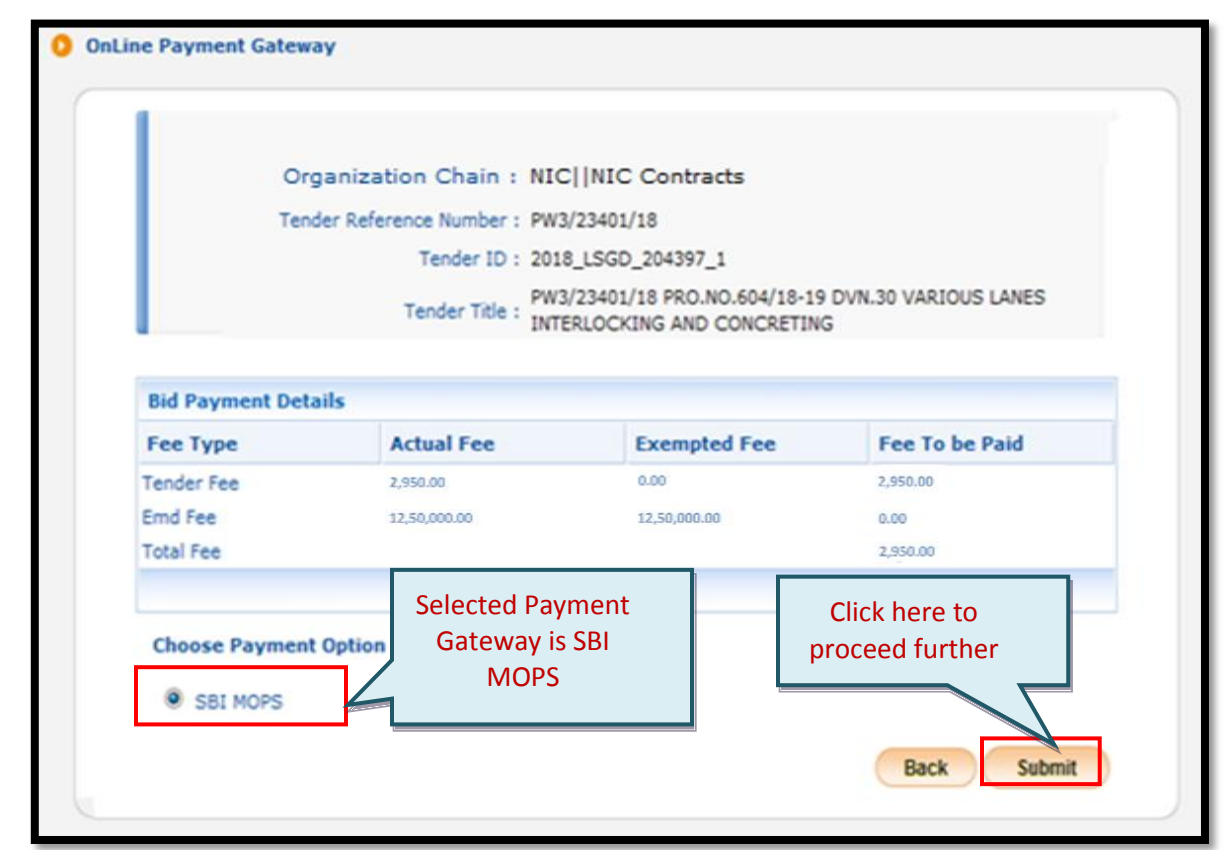

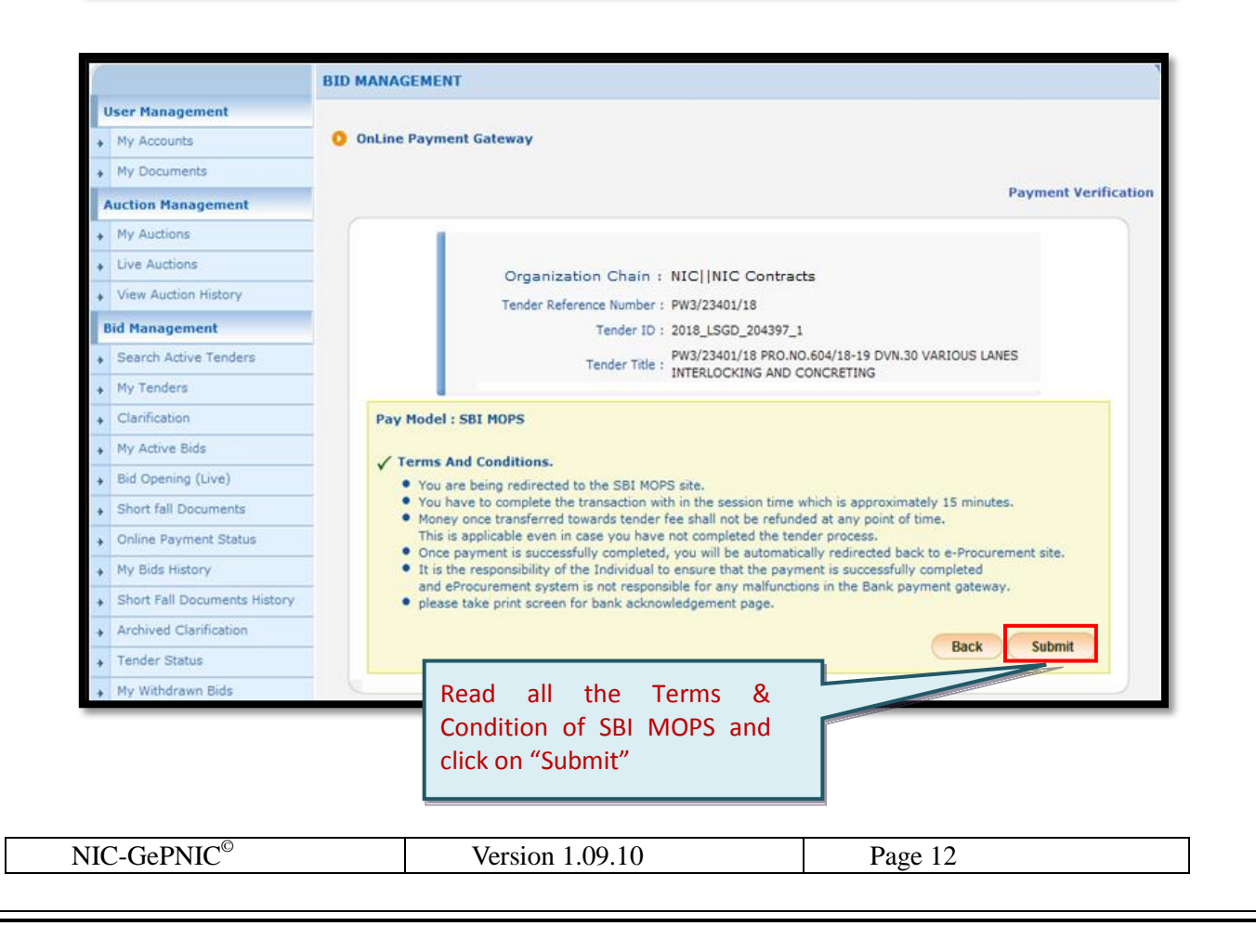

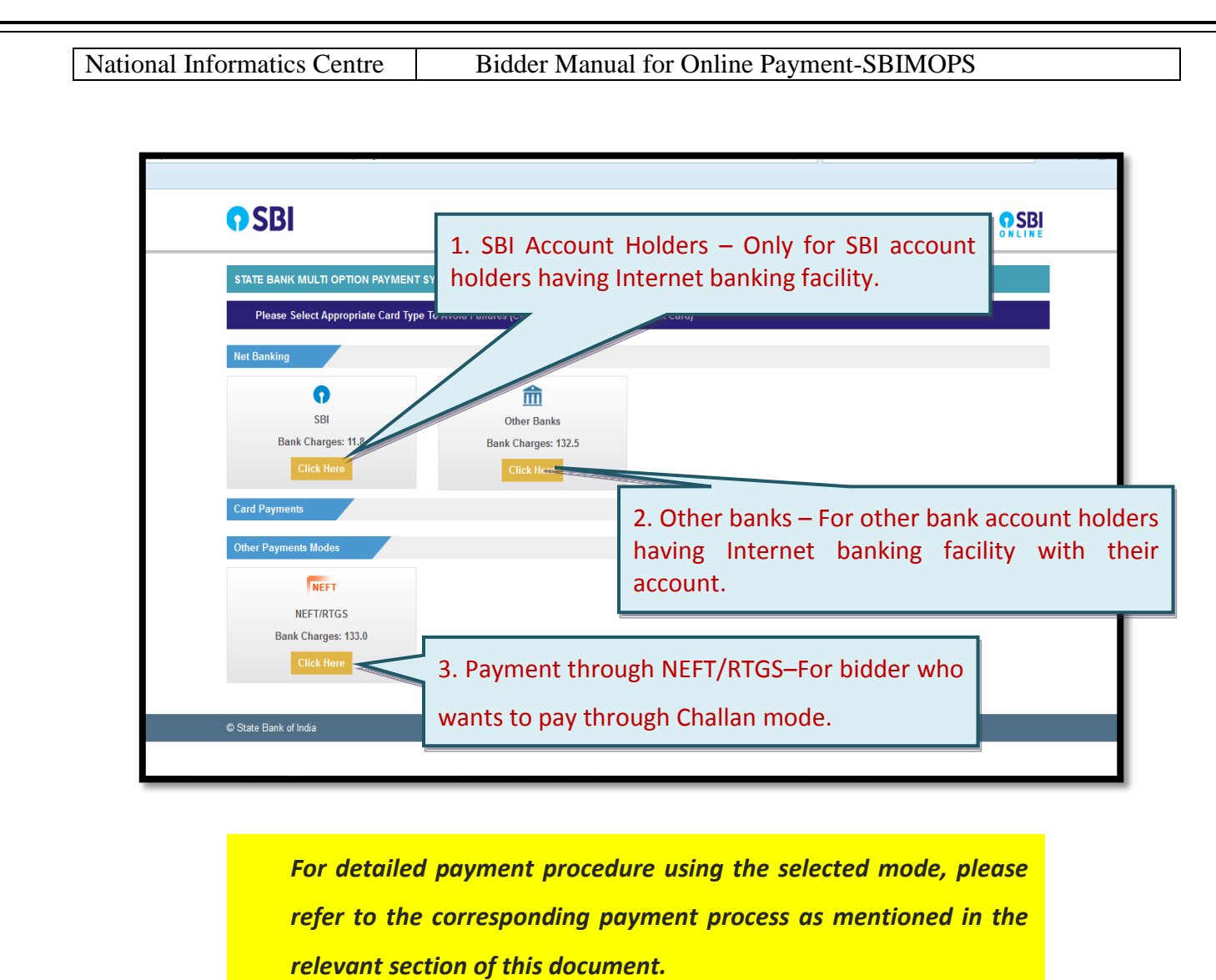

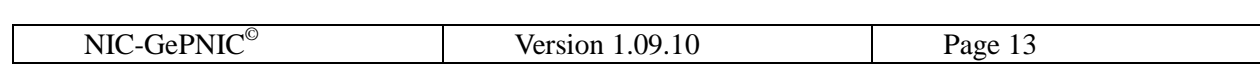

<span id="page-13-0"></span>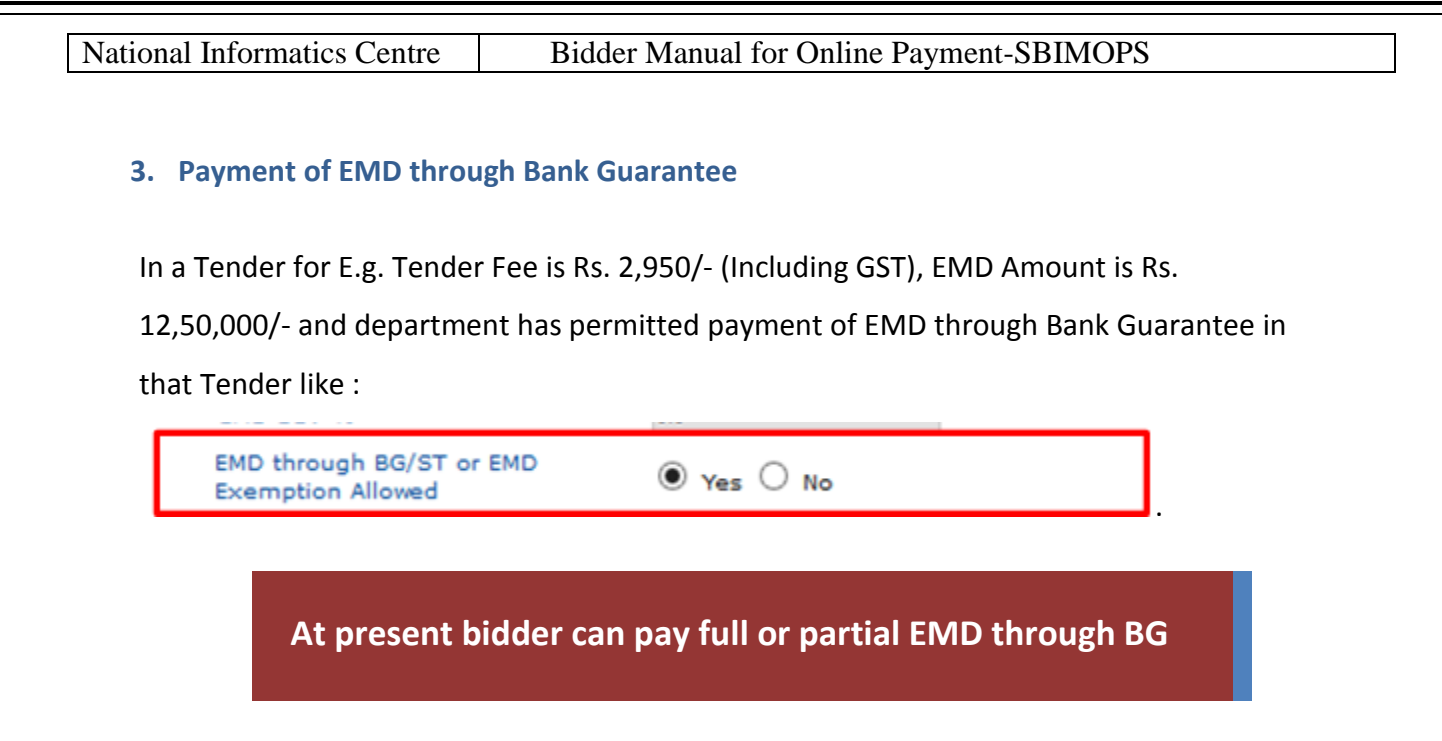

The following e.g. shows how to avail the full EMD payment through BG:

*To Pay the EMD amount through Bank Guarantee, bidder should follow the steps as below:* 

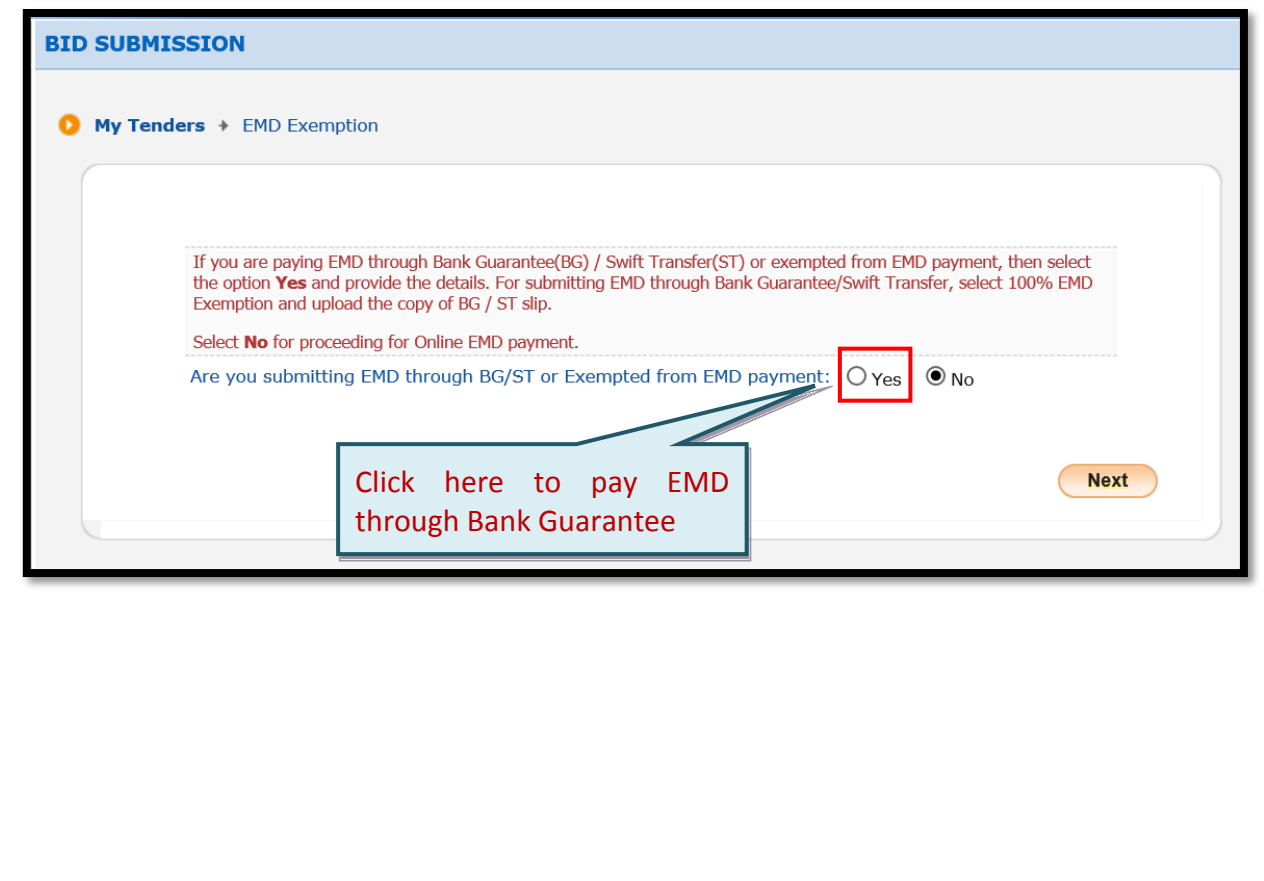

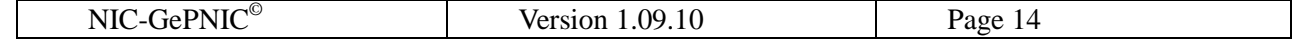

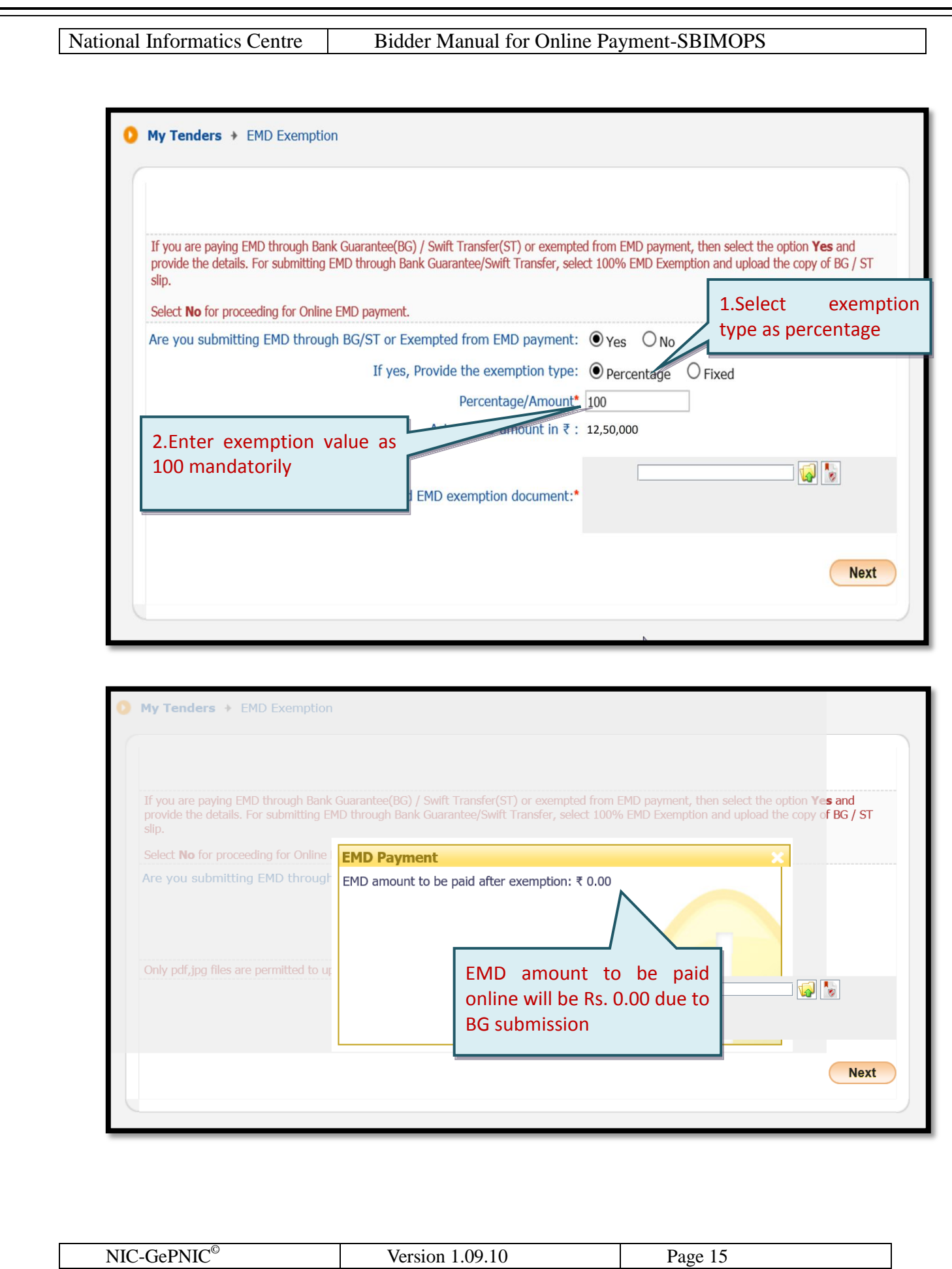

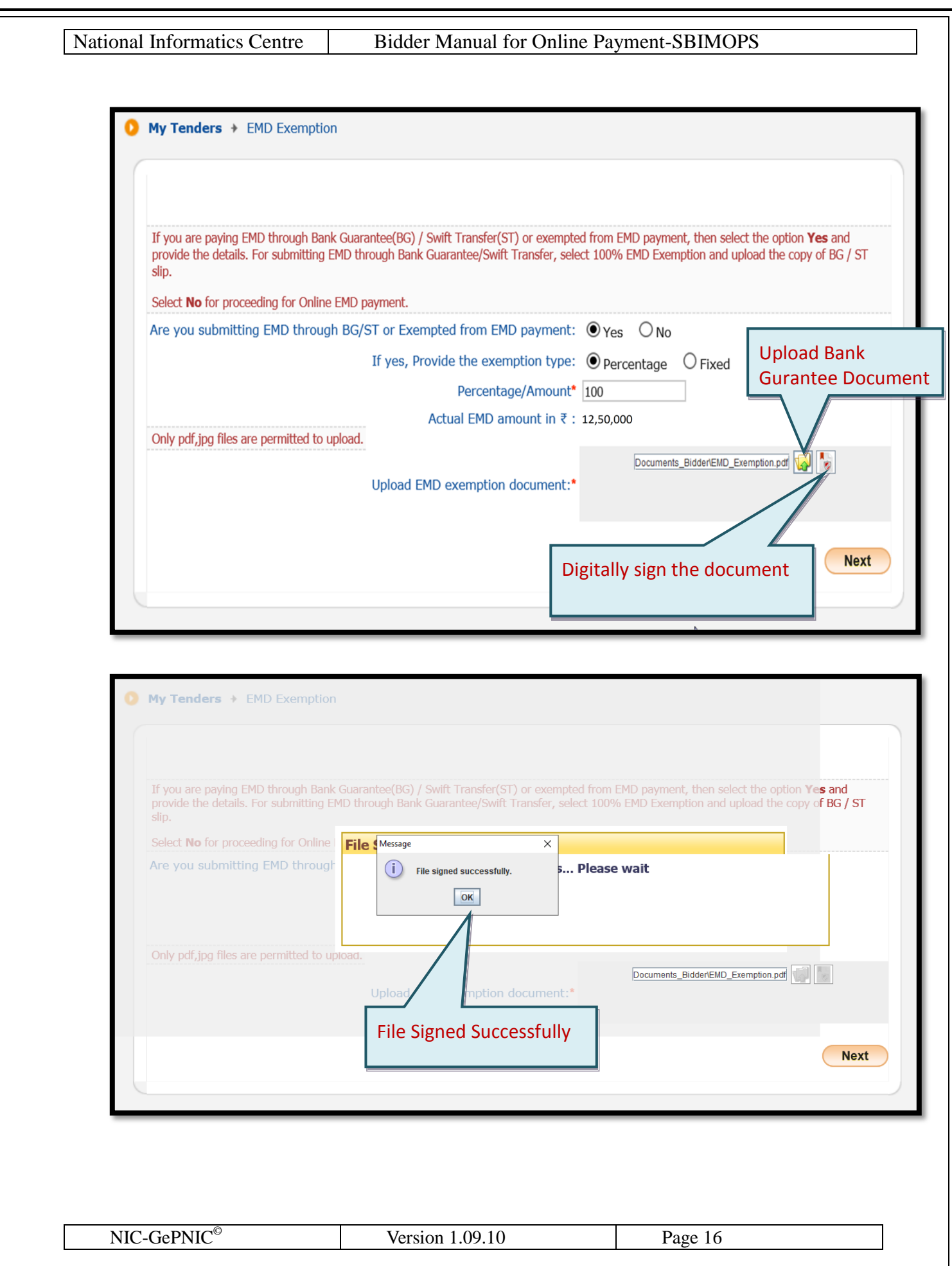

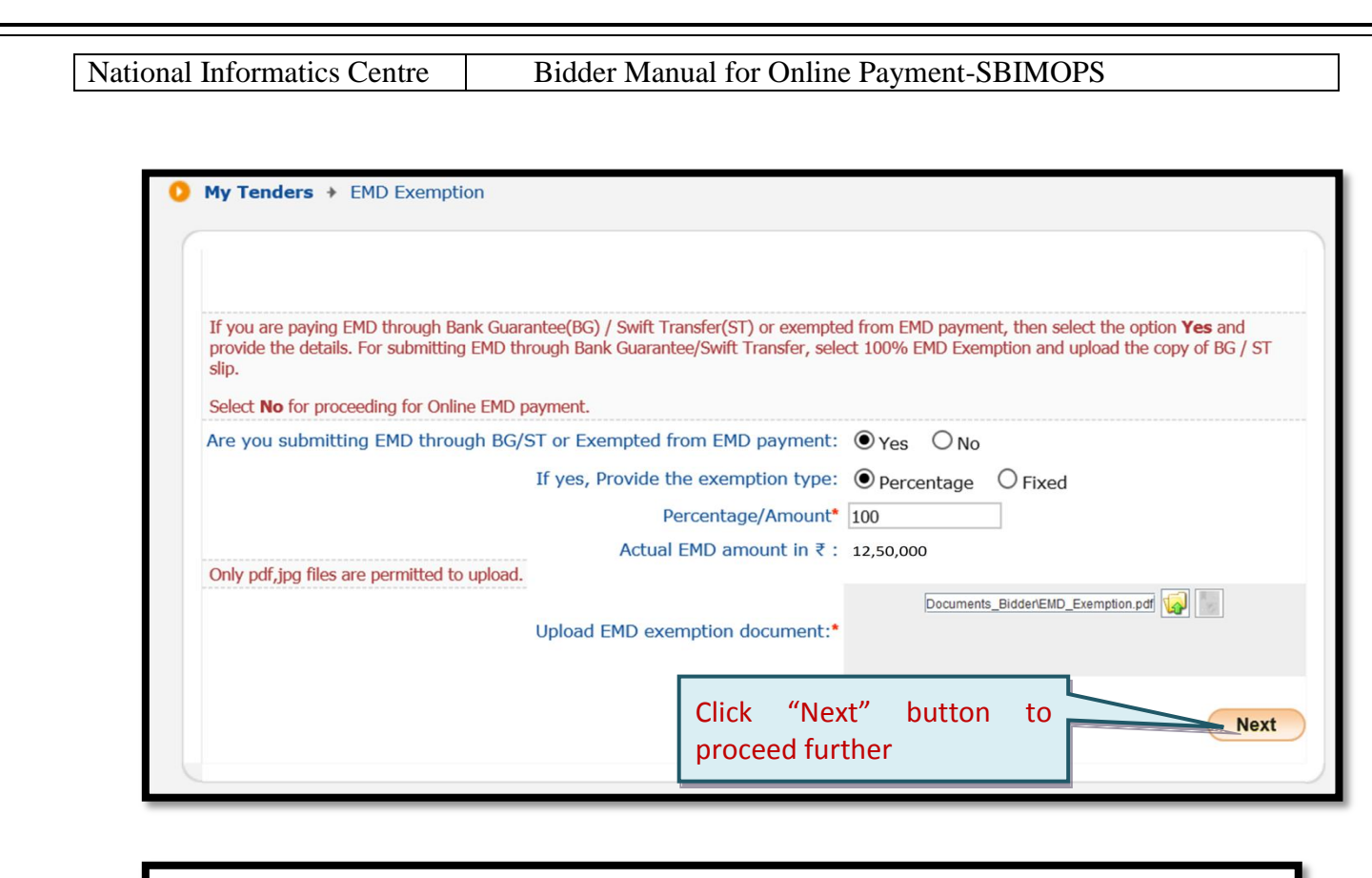

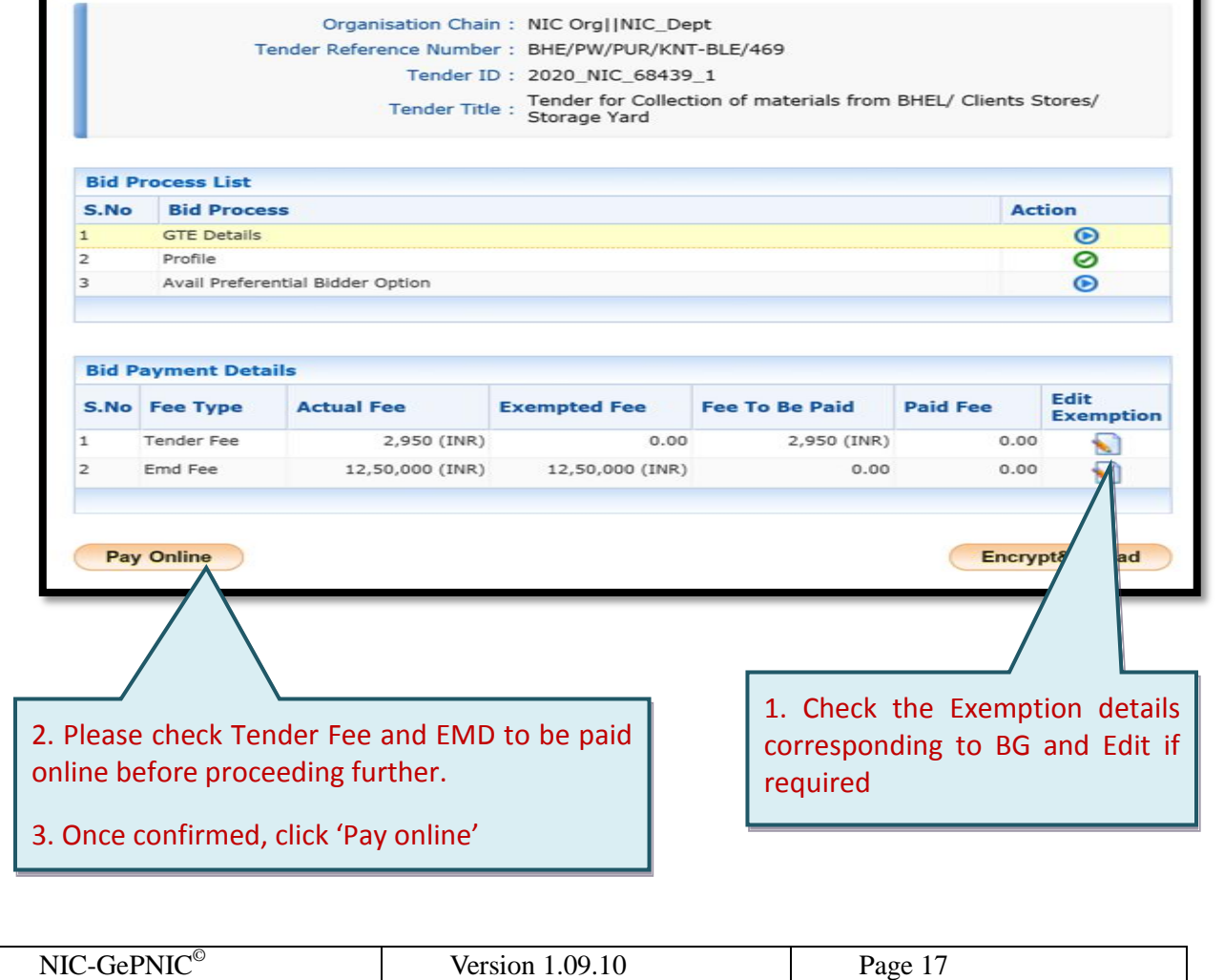

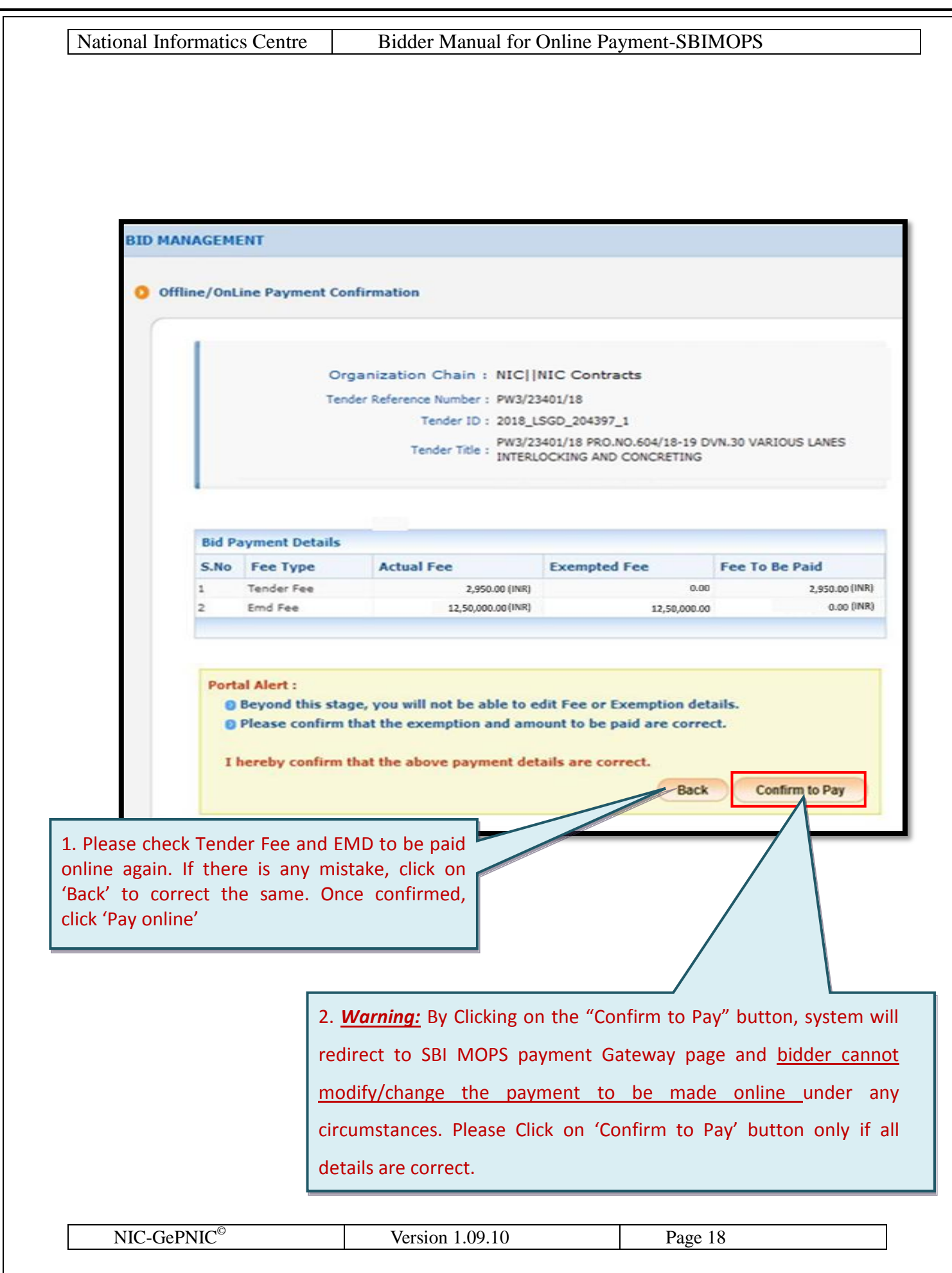

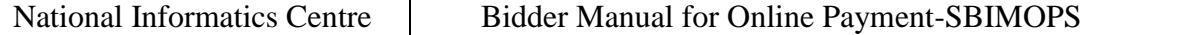

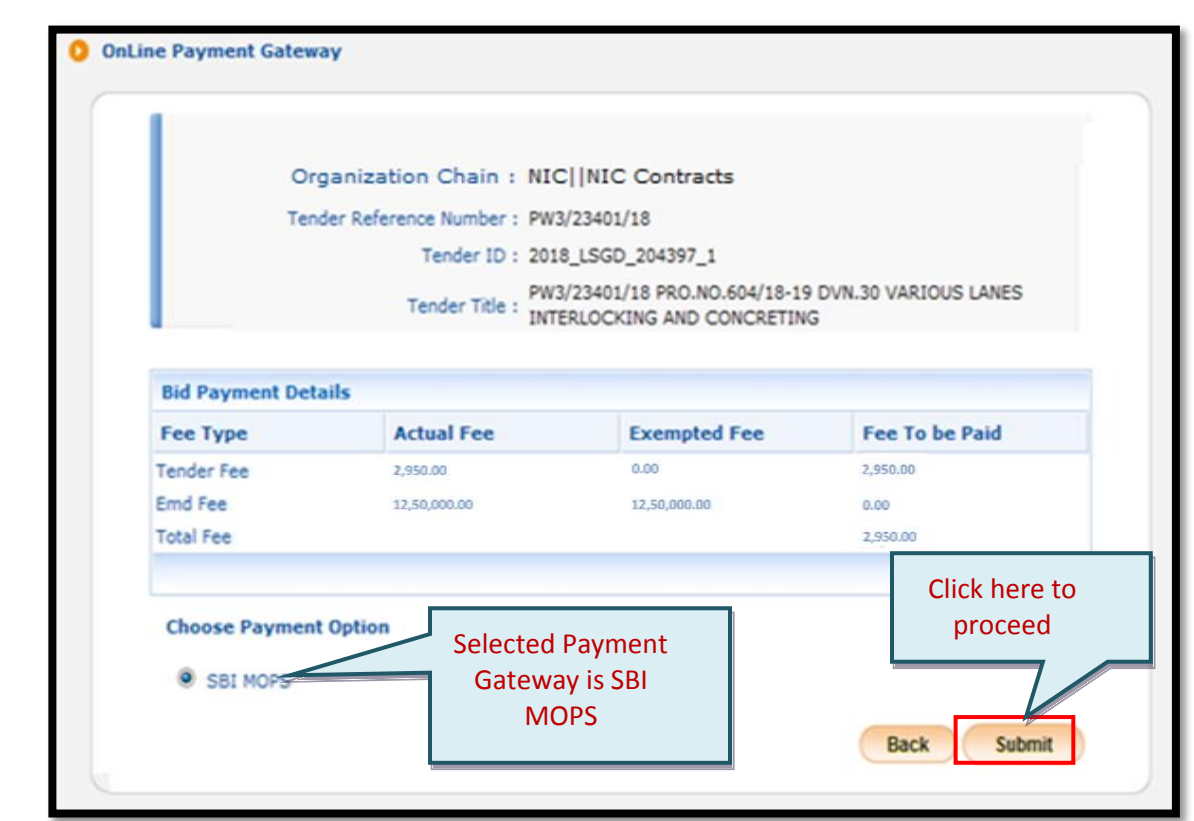

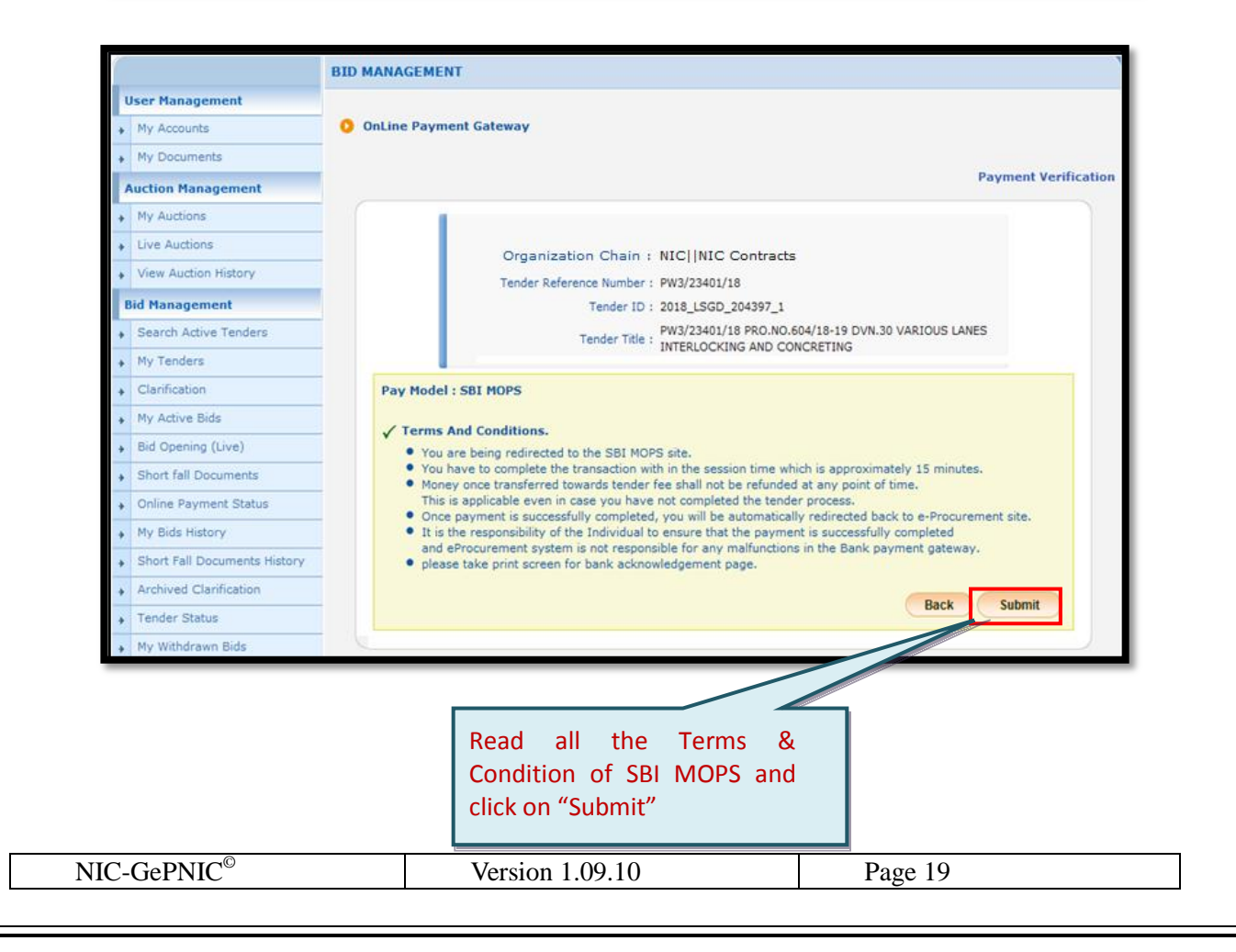

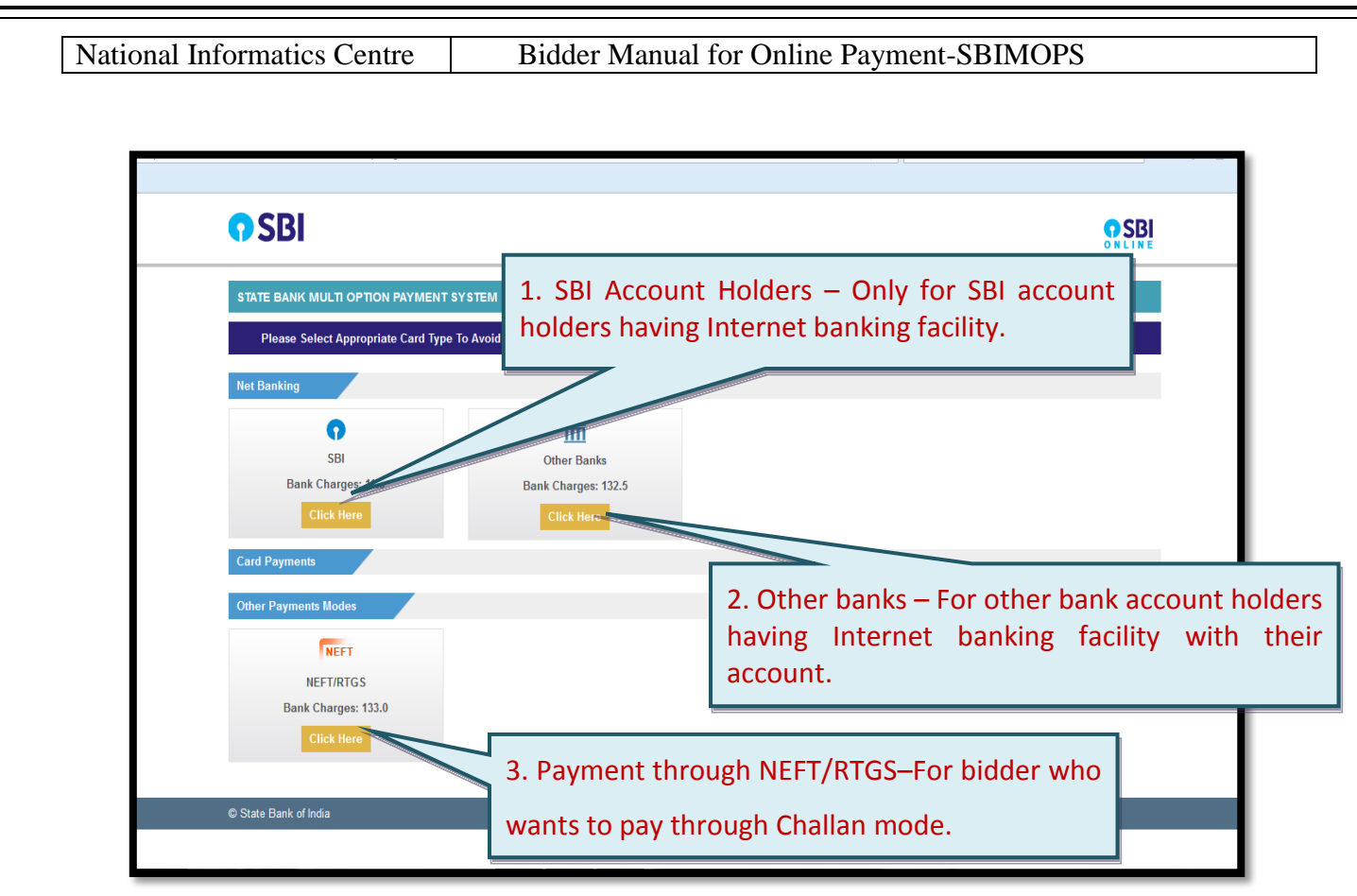

*For detailed payment procedure using the selected mode, please refer to the corresponding payment process as mentioned in the relevant section of this document.*

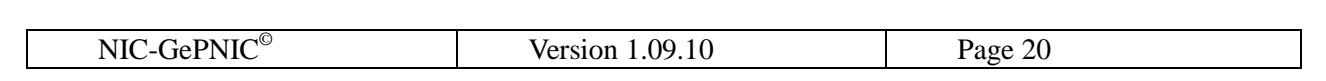

# <span id="page-20-1"></span><span id="page-20-0"></span>**4. Payment through Net Banking**

# *4.1 SBI Account Holders*

This option is to be used only by the SBI account holders having Internet banking facility.

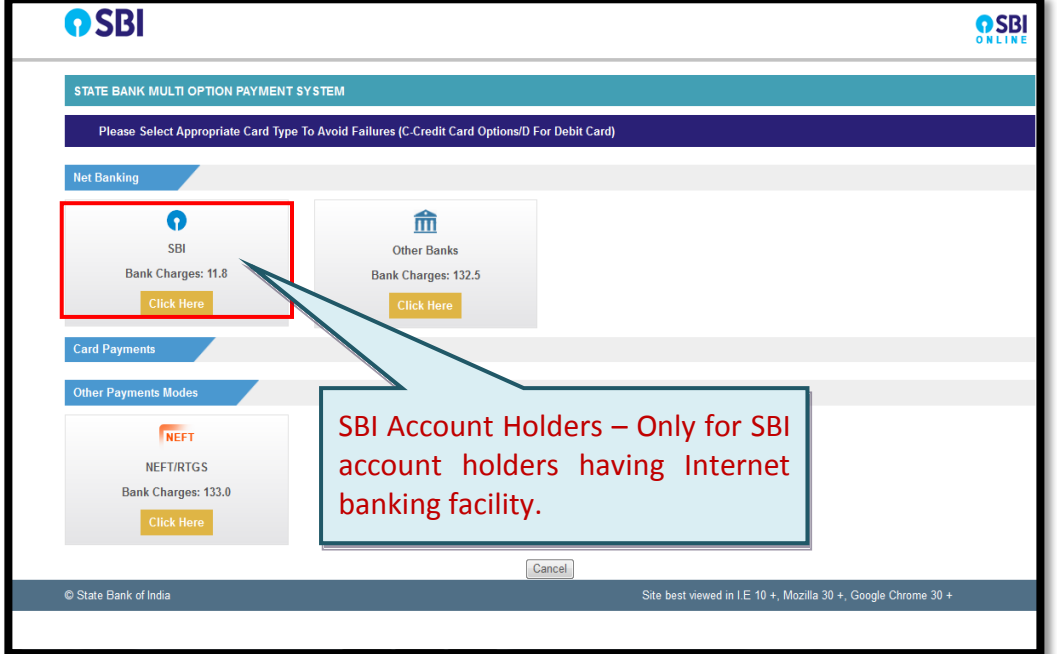

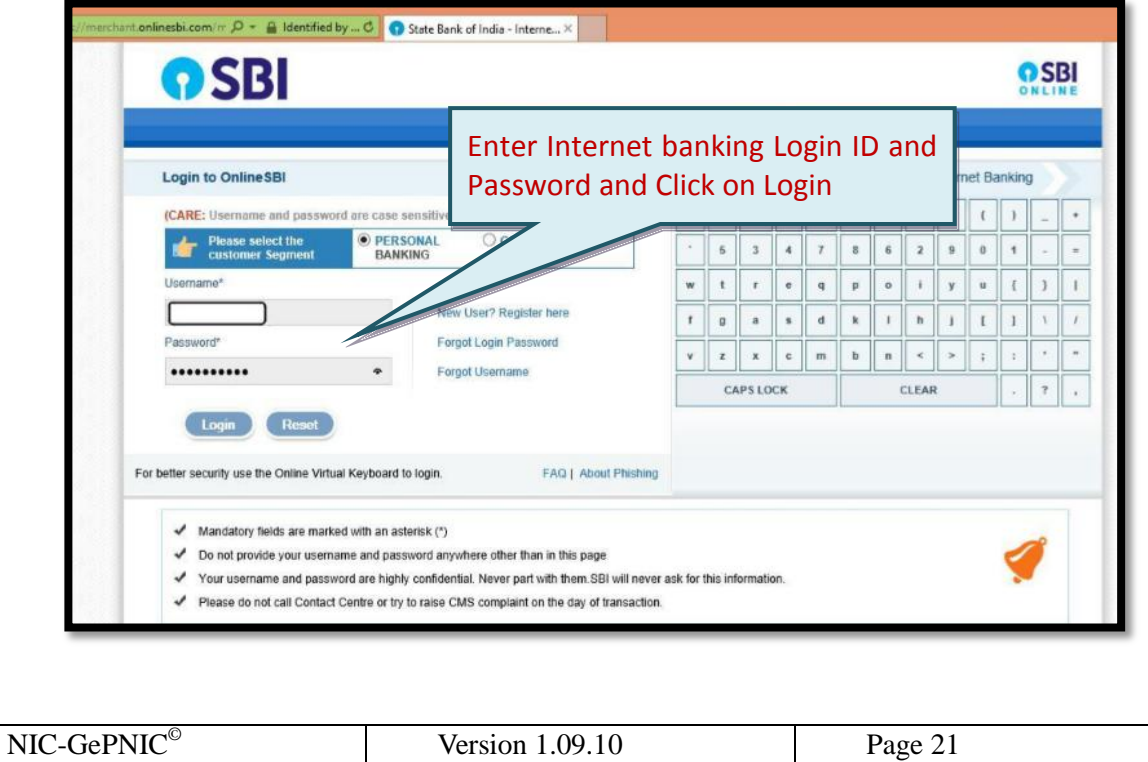

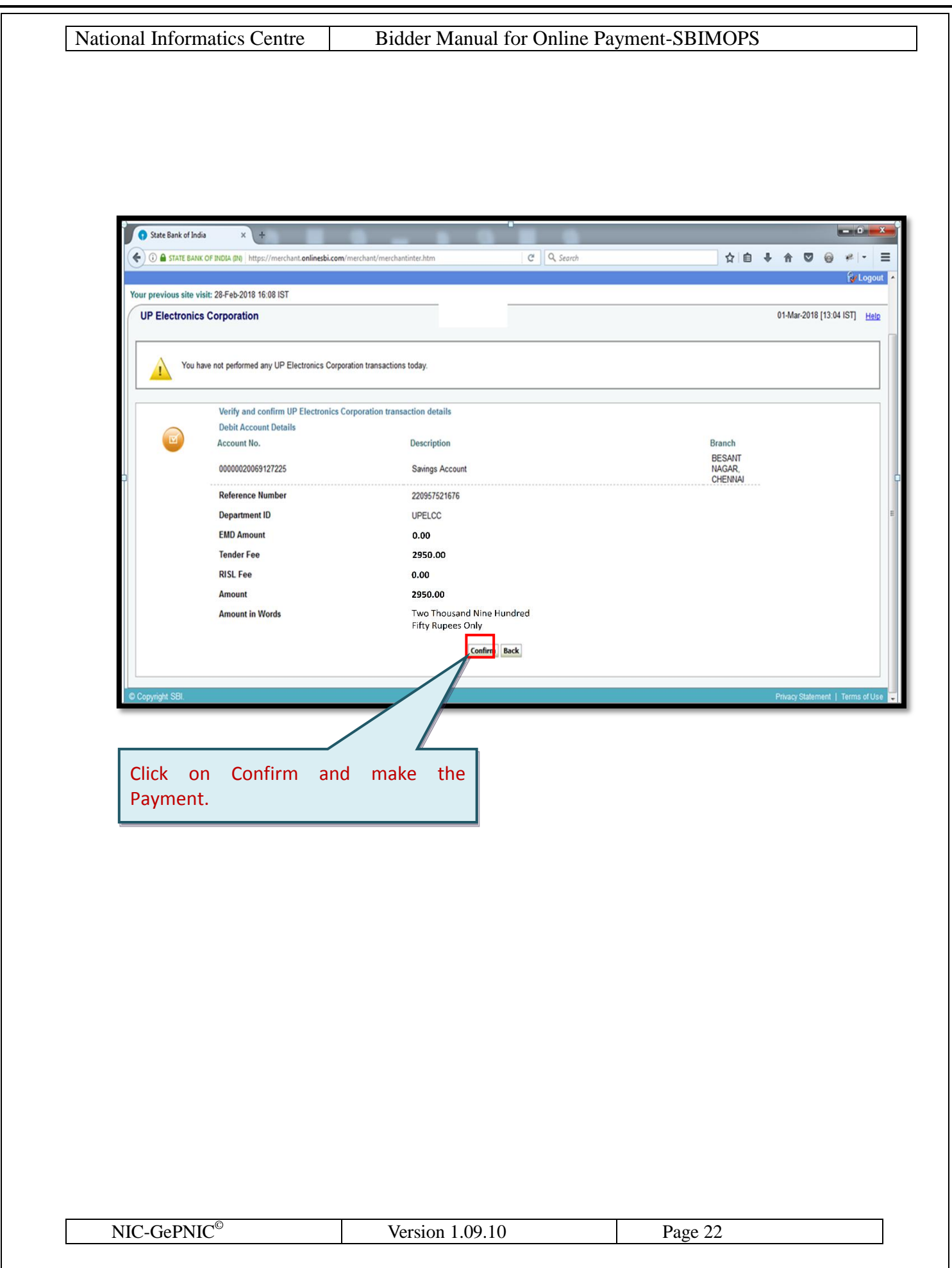

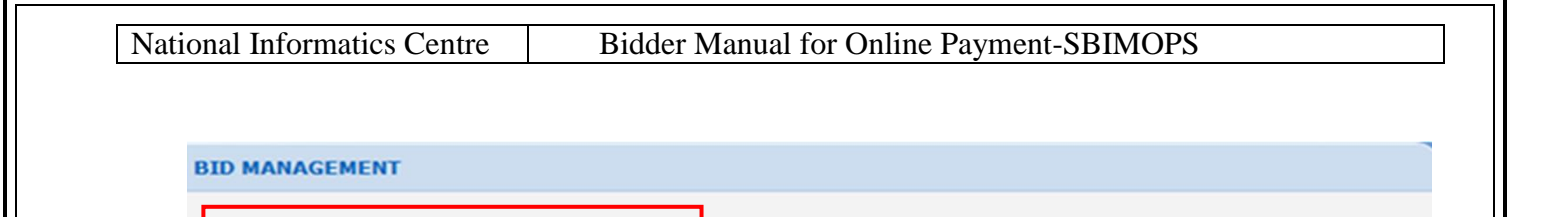

Tour Online transaction has been completed successfully.

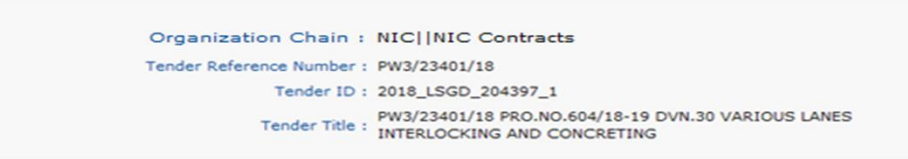

**Bank Response On Payment Details** 

**Bank Response On Payment Details** 

eProcurement Ref. Number: 220957531332 PRN Number: 220957531332 Bank / UTR Number : IGADAZGG06 Bank Name: SBI Bank Status : Success **Status Description: Completed successfully.** 

Tender Fee in ₹ : 2950.00

EMD Fee in  $\overline{\epsilon}$  : 0.00 Total Fee in ₹ : 2950.00

Click on Next button to proceed further.

Freeze the bid by following due process which concludes bid submission process.

*In case, payment is debited from bidder's account but payment status "Failure" is shown in the portal, the bidders are advised to immediately contact the Bank helpdesk and drop a mail with complete payment detail, tender id, portal URL, to support.etender@sbi.co.in, support-eproc@nic.in or call on 022-27560266 , 022- 27560267 for resolution well before bid submission end date & time. As long as*  payment status is shown as Failure, bidder cannot submit their bid. For further *information, please read the section 'Payment Pending/Failed Cases' of this document.*

On Successful payment bidder will be redirected to the eProcurement portal and System will display the payment

**Next** 

made status as 'Success'

# <span id="page-23-0"></span>*4.2 Other banks*

Other bank account holders having Internet banking facility with their account may use the following process.

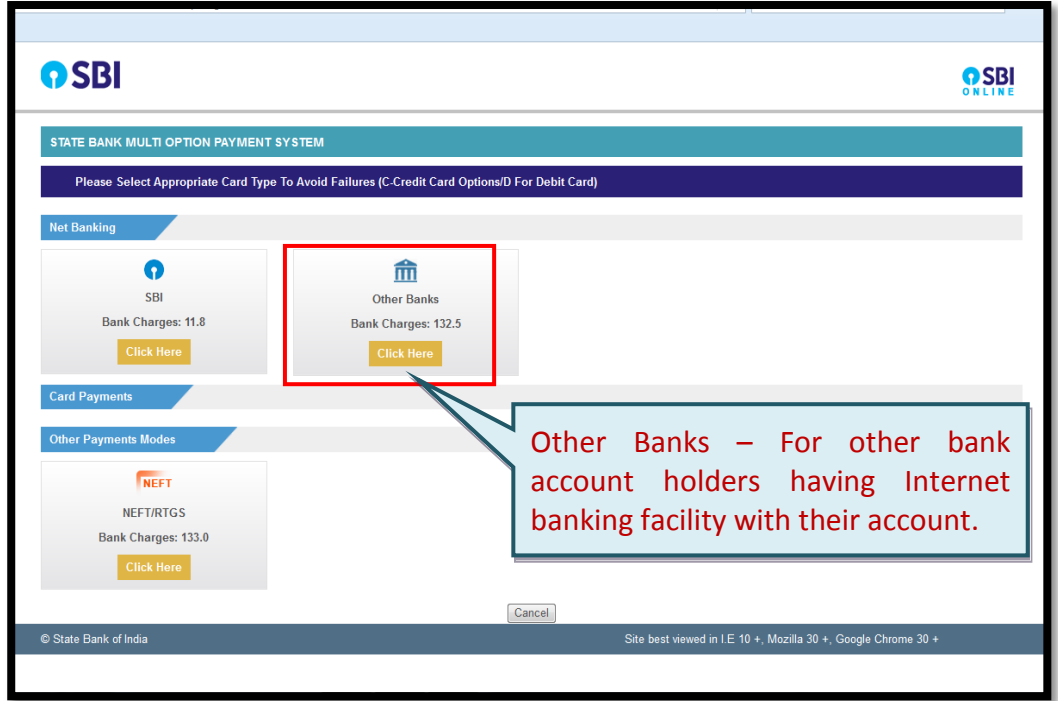

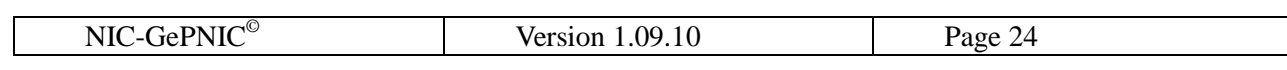

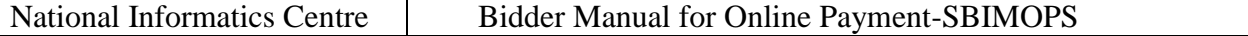

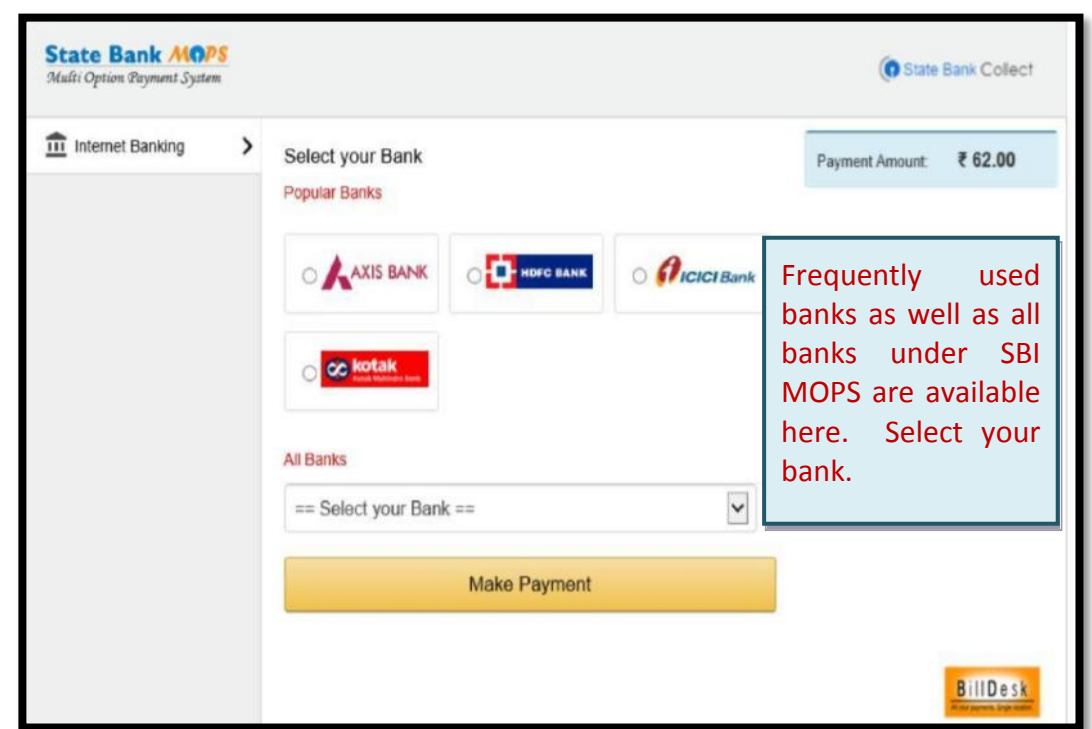

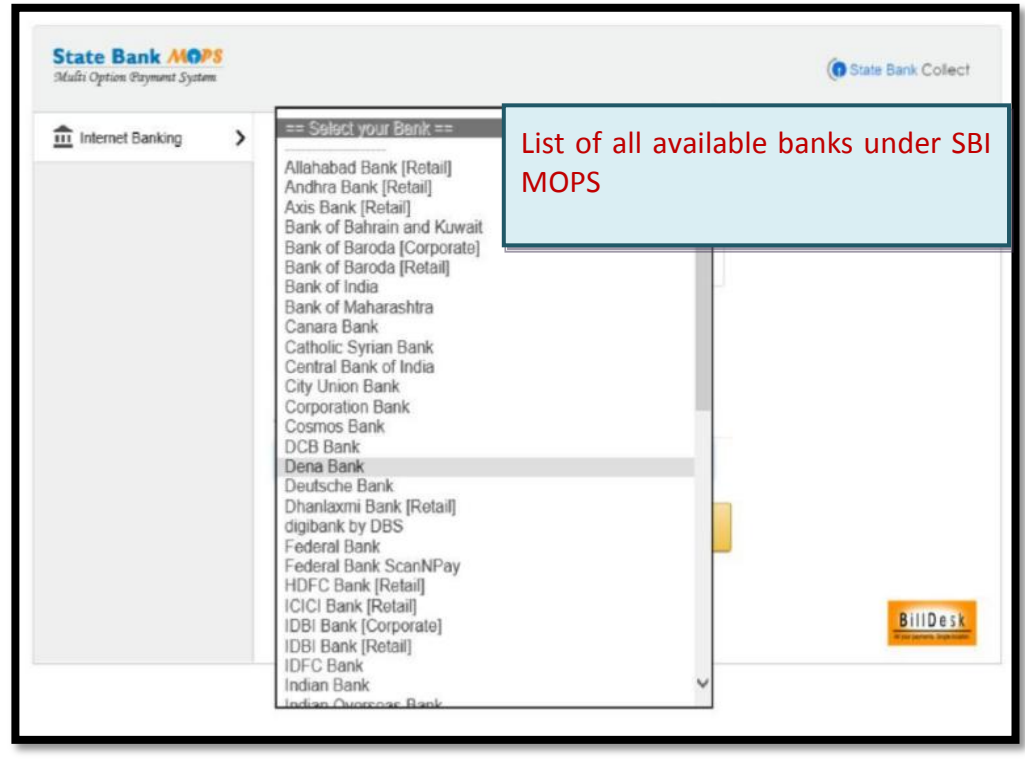

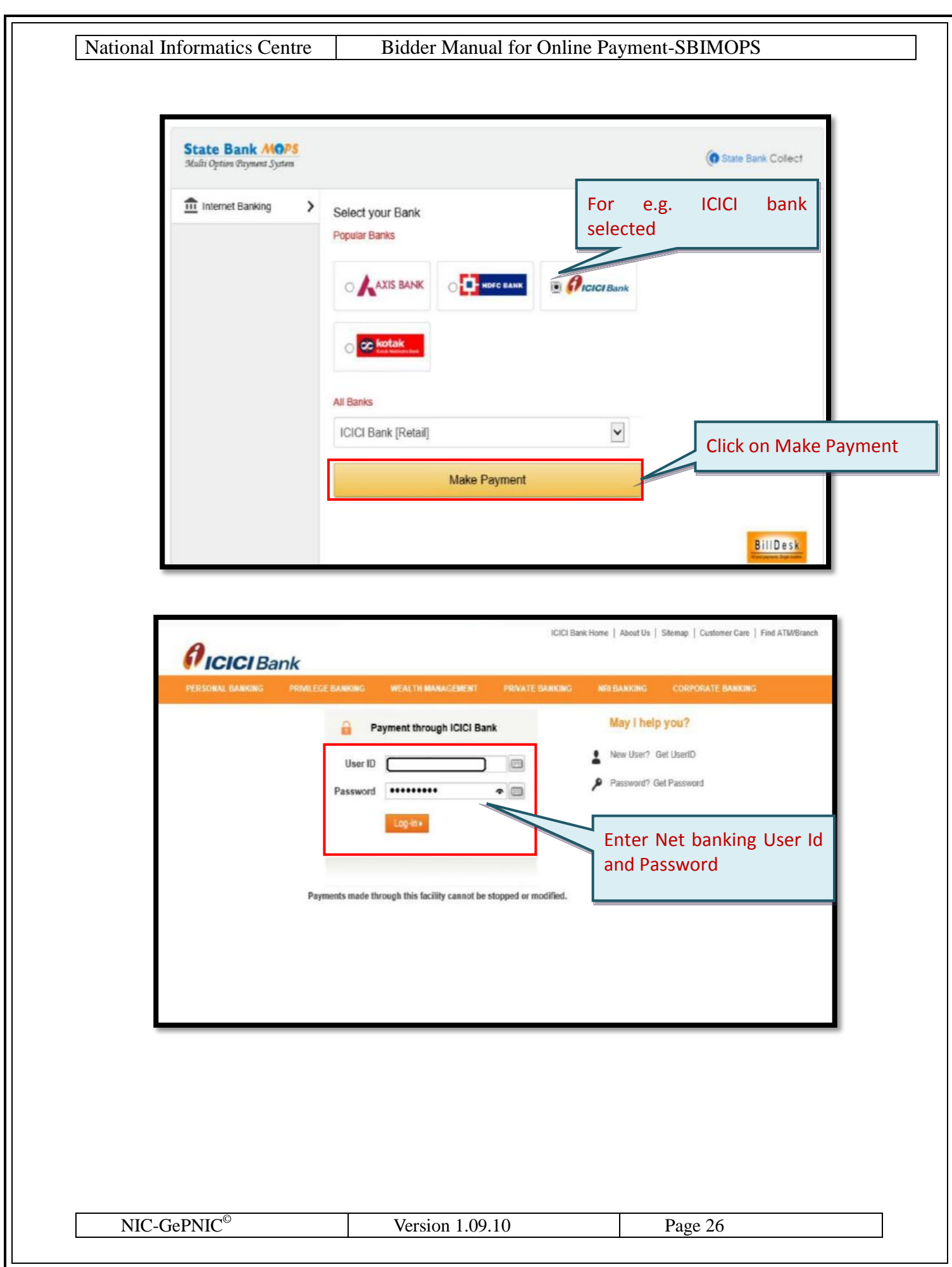

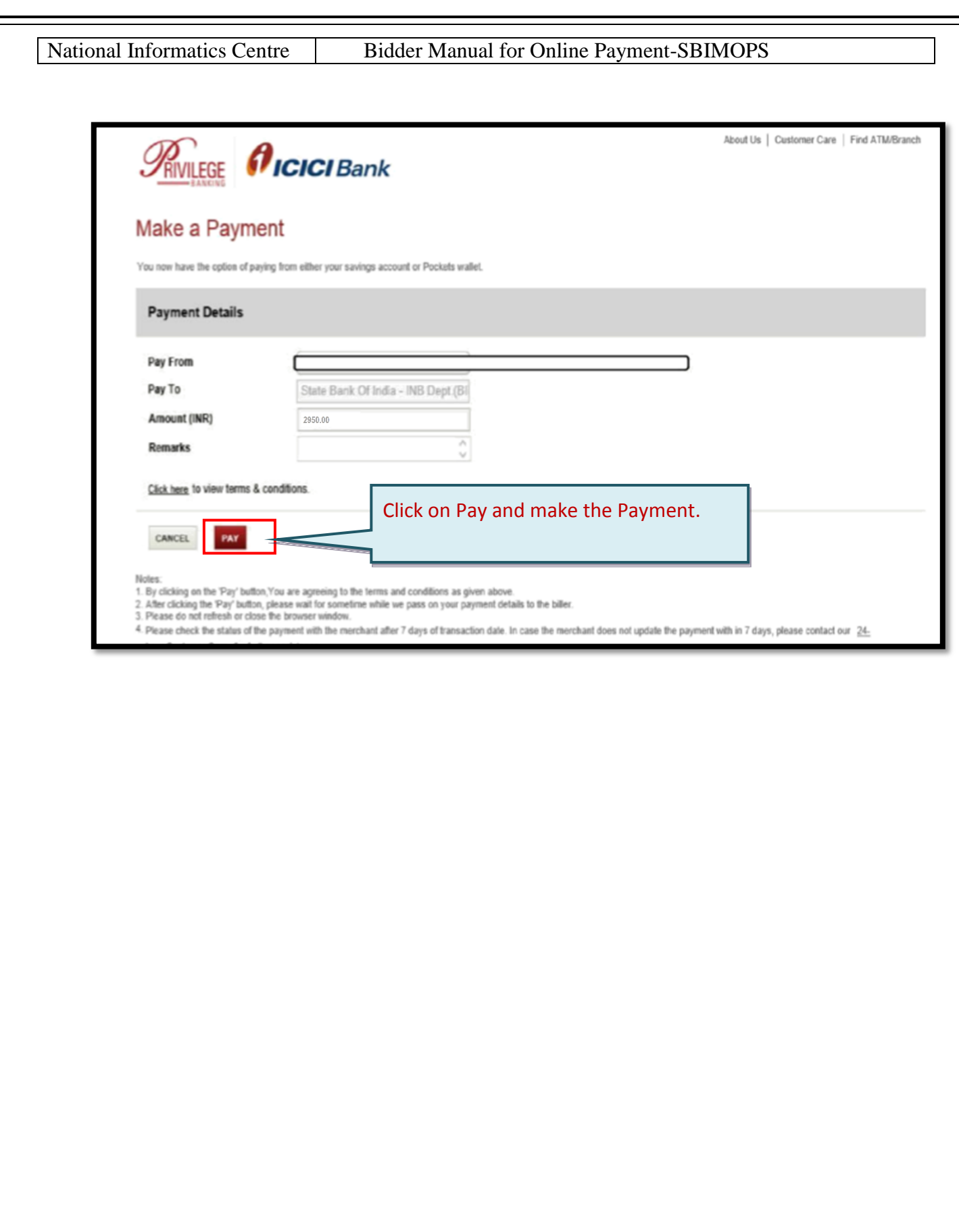

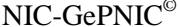

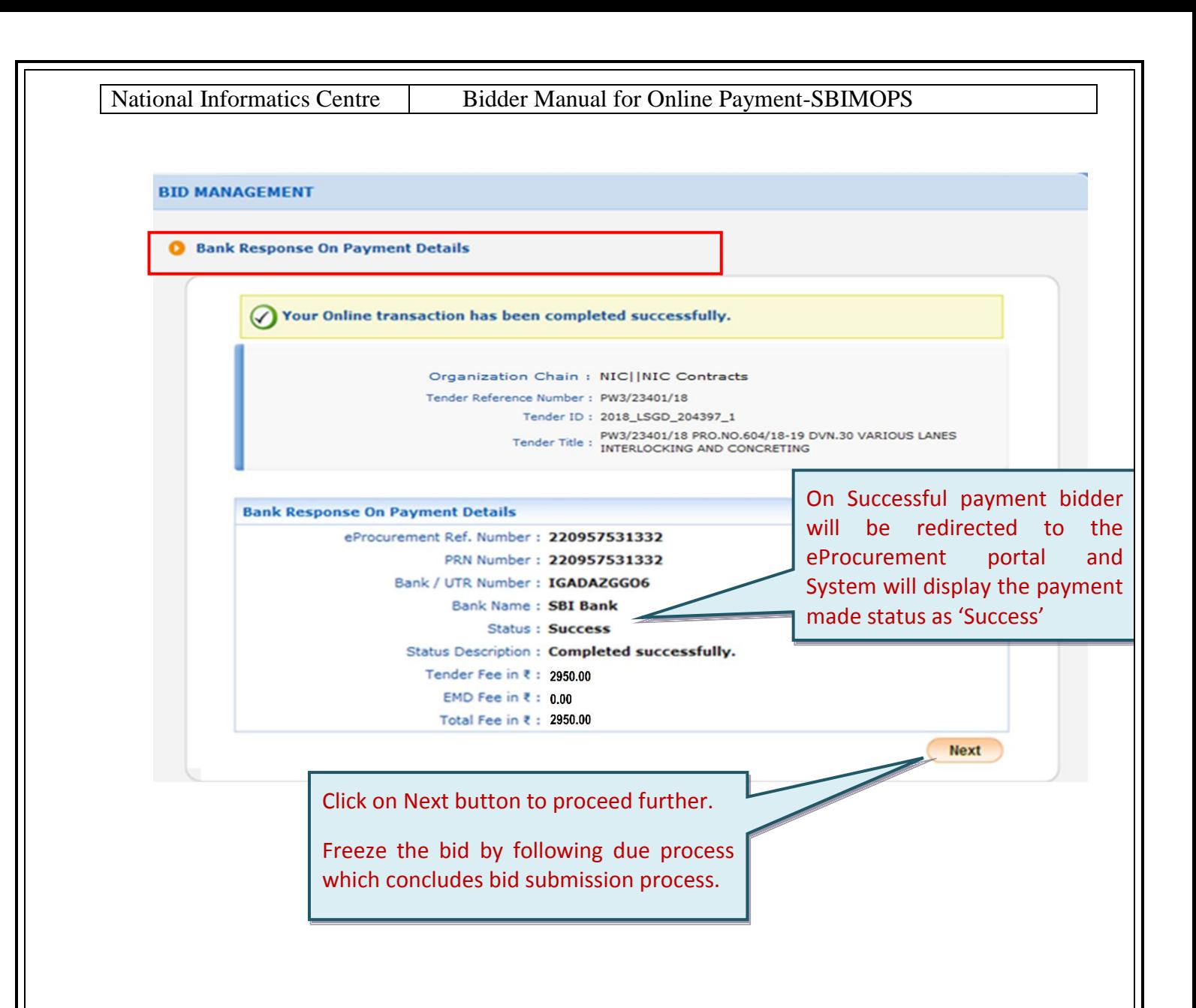

*In case, payment is debited from bidder's account but payment status "Failure" is shown in the portal, the bidders are advised to immediately contact the Bank helpdesk and drop a mail with complete payment detail, tender id, portal URL, to support.etender@sbi.co.in, support-eproc@nic.in or call on 022-27560266 , 022- 27560267 for resolution well before bid submission end date & time. As long as payment status is shown as Failure, bidder cannot submit their bid. For further information, please read the section 'Payment Pending/Failed Cases' of this document.*

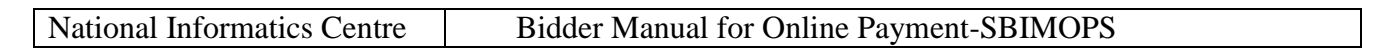

# <span id="page-28-0"></span>**5. Payment through NEFT/RTGS Challan mode**

Bidder who wants to pay through NEFT/ RTGS challan mode may follow the steps below:

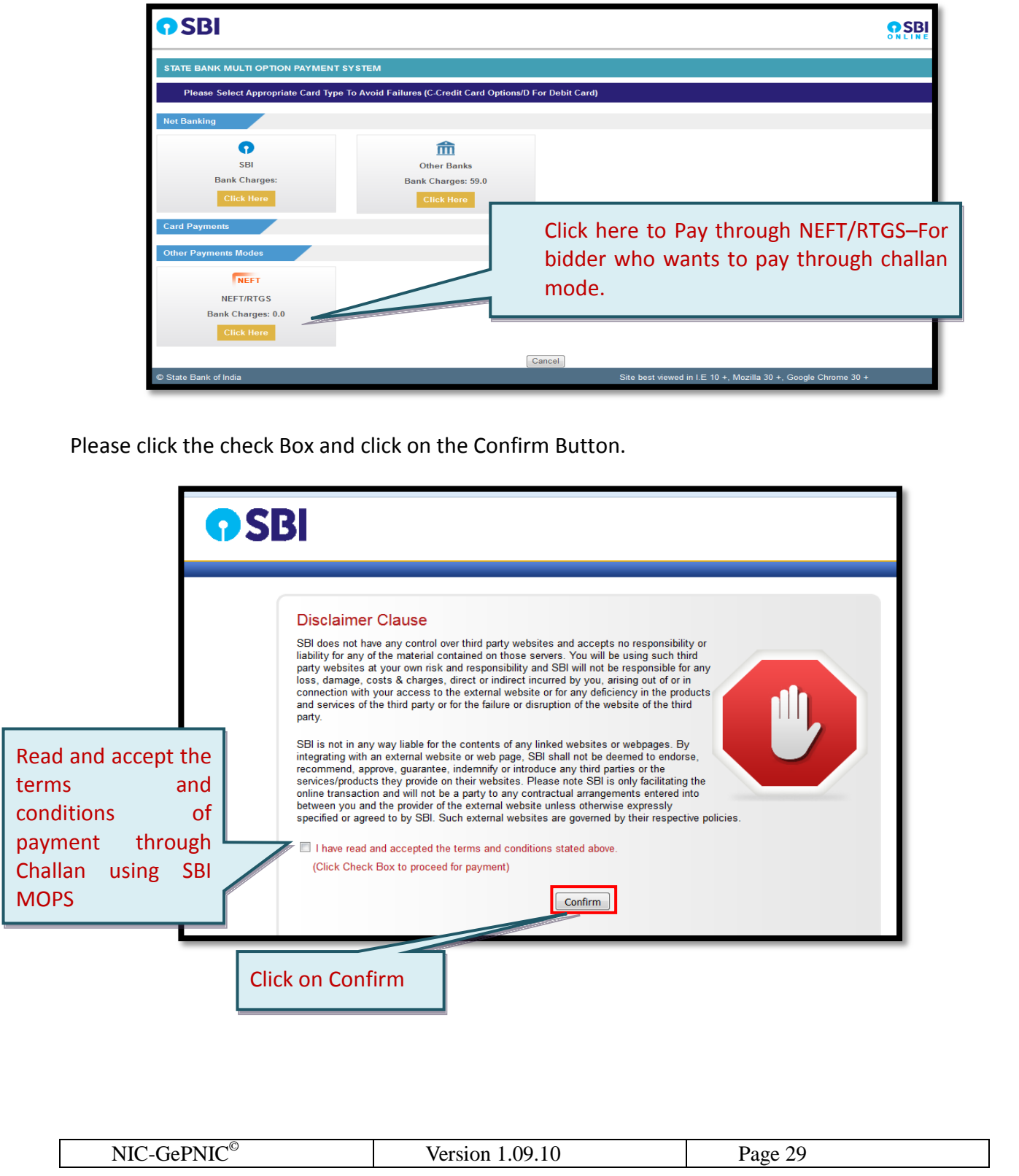

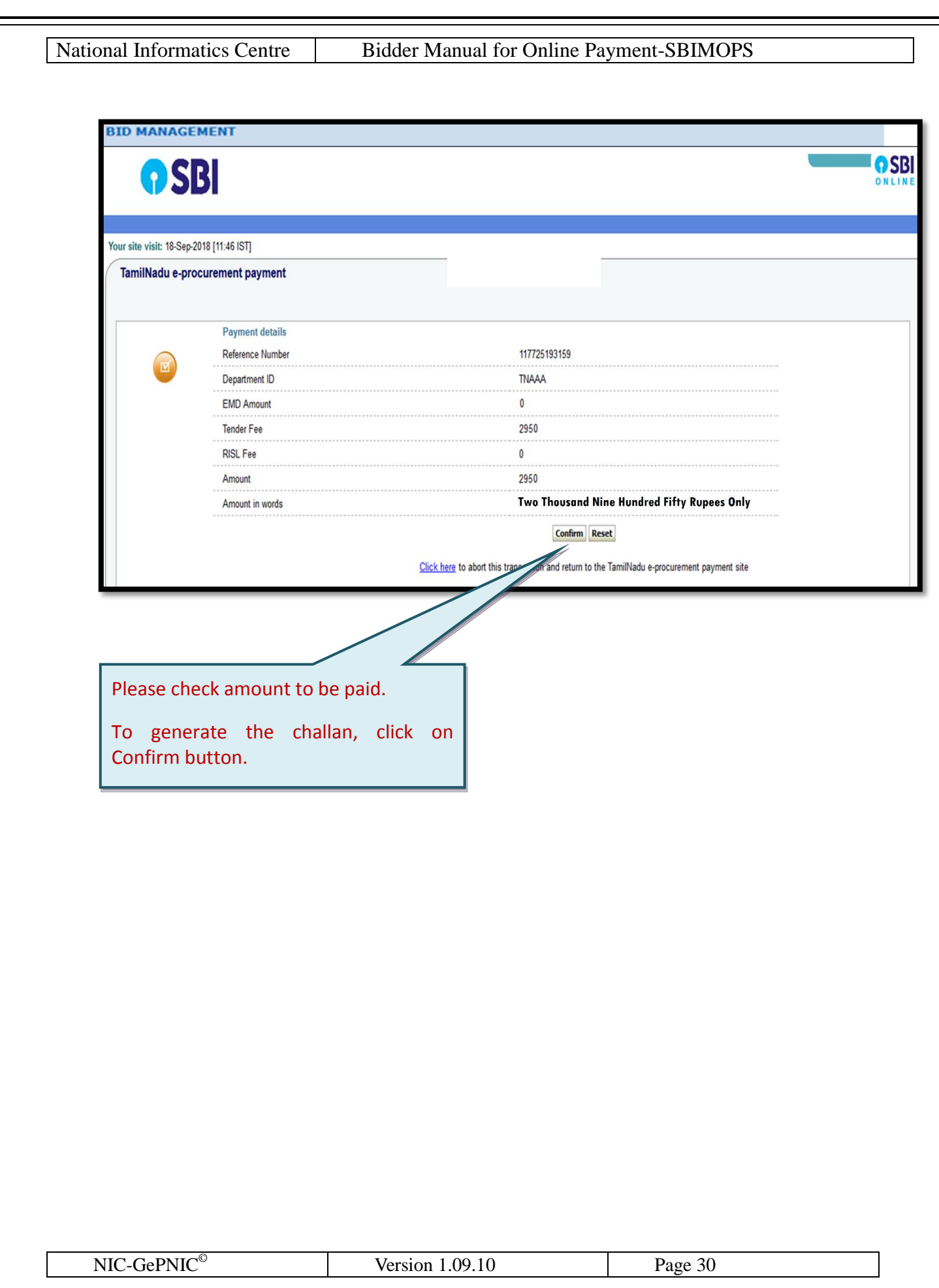

# OSBI

#### Your site visit: 18-Sep-2018 [11:46 IST]

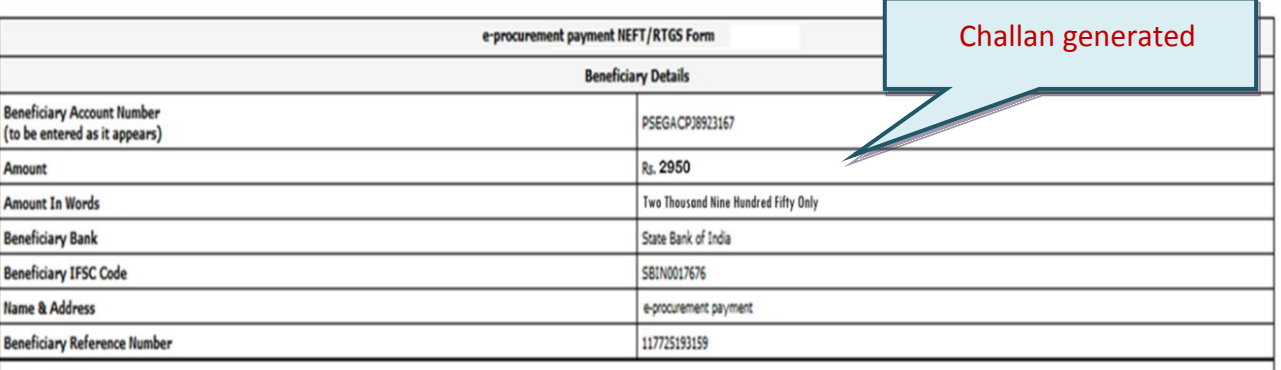

Note for Bidders'

- a. The remittance should be within the prescribed time and as per the terms and conditions specified in tender.
- b. Please ensure the correctness of details inputted while remittance through RTGS/NEFT. SBI and Gost would not be responsible for the transactions rejected due to incorrect details inputted.
- c. For RTGSNEFT transactions , Date and time at which payment is received in SBI would be relevant for the purpose of determining the issue as to viether payment was received in time or not. Therefore, biddens should make payment maches SBI before date and time for submission of tender.
- d. Bilt for which payment is received after closing date time for submission of sender bid would be rejected and would not be considered for further processing. The payment would be returned back to the bank account from w
- e. Bidders should verify icheck the payment status on e-procurement portal. The transaction for which payment is received before bidierader closing date and time would be displayed as SUCCESSFULL in the portal Obtencive bi was made
- f. Bidder should ensure that tender document fees and EMD are remitted as one single transaction and not separate.
- g. Bidder should enzure that account no. entered during RTGSNEFT remistance at any bank counter or Internet banking site is the same as is appears in e-Procurement remistance form. Bidder should not truncate this account n
- h. No additional information like bidders name, company name, etc. should be entered in the account no. column along with account no. for RIGS/VEFT remittance.
- i. Cash or Transfer across the counter in SBI and Associates Banks not allowed and the payment may be treated as invalid and the respective bid is liable to be rejected.
- j. Please obtain UTR no. from your remitting bank for your record/future reference.
- k. Please note that this is only a remittance information form and not an acknowledgement of remittance.

In case the above points are not followed, the payment may be treated as invalid and the respective bid is liable to be rejected

#### Disclaimer

SBI does not have any control over third party vebsites and accepts no responsibility or liability for any of the material contained on those servers. You will be using such third party websites at your own risk and respon charges, direct or indirect incurred by you, arizing out of or in connection with your access to the external website or for any deficiency in the products and services of the third party, or for the fallure or disruption

SBI is not in any vap liable for the contents of any linked vehicles or vehpages. By integrating vith an essental vehicle or veh page, SBI shall not be deemed to endone, recommend, approve, guarantee, indenvoify or introdu webcise. Please note SBI is only facilizating the online transaction and will not be a party to any contracted arrangements entered to between you and the provider of the external webcite unless otherwise expectly specifie respective policies.

> Click here to print the Remittance Form Click here to Download in pdf

**After downloading the challan, bidders are advised to visit the bank well in advance before due date / time and make the payment as mentioned in the challan. It is advised to make payment at least 2 days in advance before the tender closing date / time to avoid last minute hassles.**

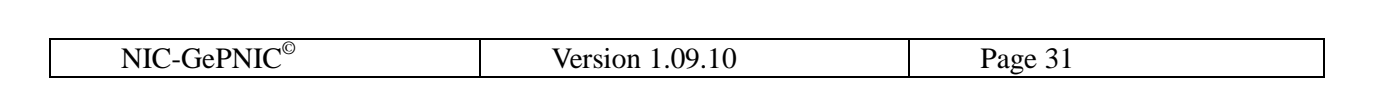

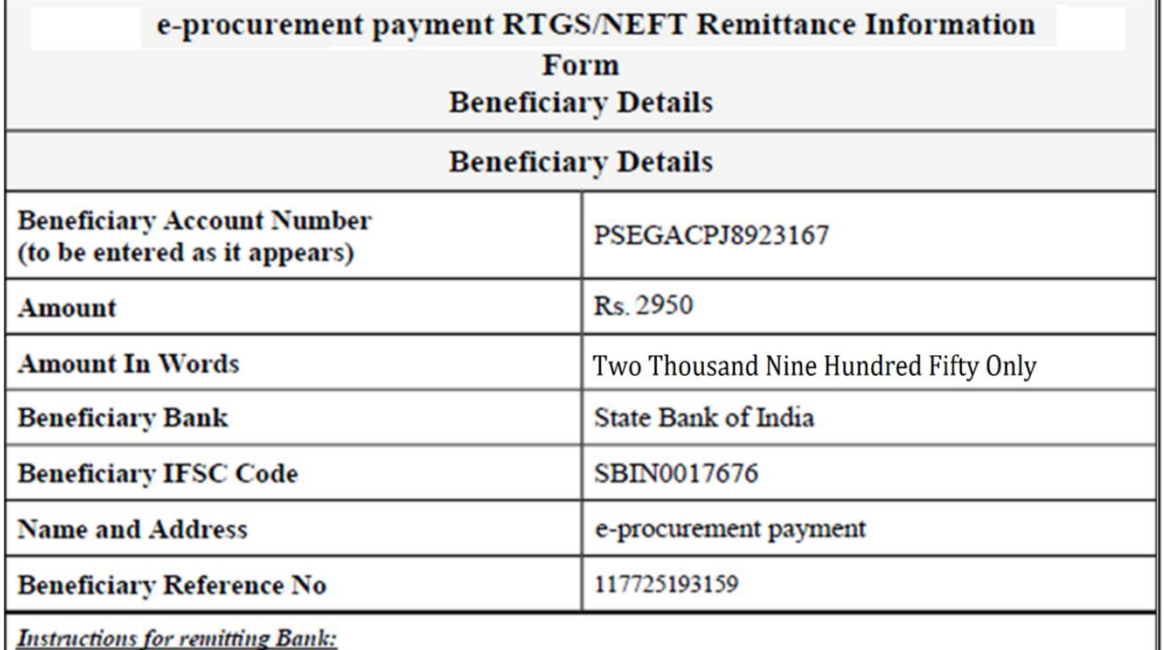

a. This form is valid for remittance through non-SBI branches.

b. Beneficiary account no. is alpha-numeric and case sensitive. It should be entered as it appears above.

c. Amount to be remitted should not be higher or lesser and should be the same as shown above.

### Note for Bidders'

- a. Bidder should ensure that account no. entered during RTGS/NEFT remittance at any bank counter or Internet banking site is the same as it appears in this remittance form. Bidder should not truncate or add any other detail to the above account number.
- b. No additional information like bidder name, company name, etc. should be entered in the account no. column along with account no. for RTGS/NEFT remittance.
- c. Account to Account transfers or Cash payments are not allowed and are invalid mode of payments. Hence, this remittance form is to be used only for RTGS or NEFT payment
- d. Bidder should ensure that tender document fees and EMD are remitted as one single transaction and not separate. The remittance should be within the prescribed time and as per the terms and conditions specified in tender.
- e. Please ensure the correctness of details inputted while remittance through RTGS/NEFT. Please also ensure that your banker keys in the Account Number (which is case sensitive) as displayed in this form. SBI and Merchant : nputted.
- f. For RTGS (ተ)  $(\downarrow)$ / 1  $\biguplus$ ø, the purpos should mai

time for submission of tender.

g. Bids for which Payment is received after closing date/time for submission of tender/bid would be rejected

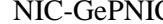

x

i be relevant for

before date and

Therefore, bidders

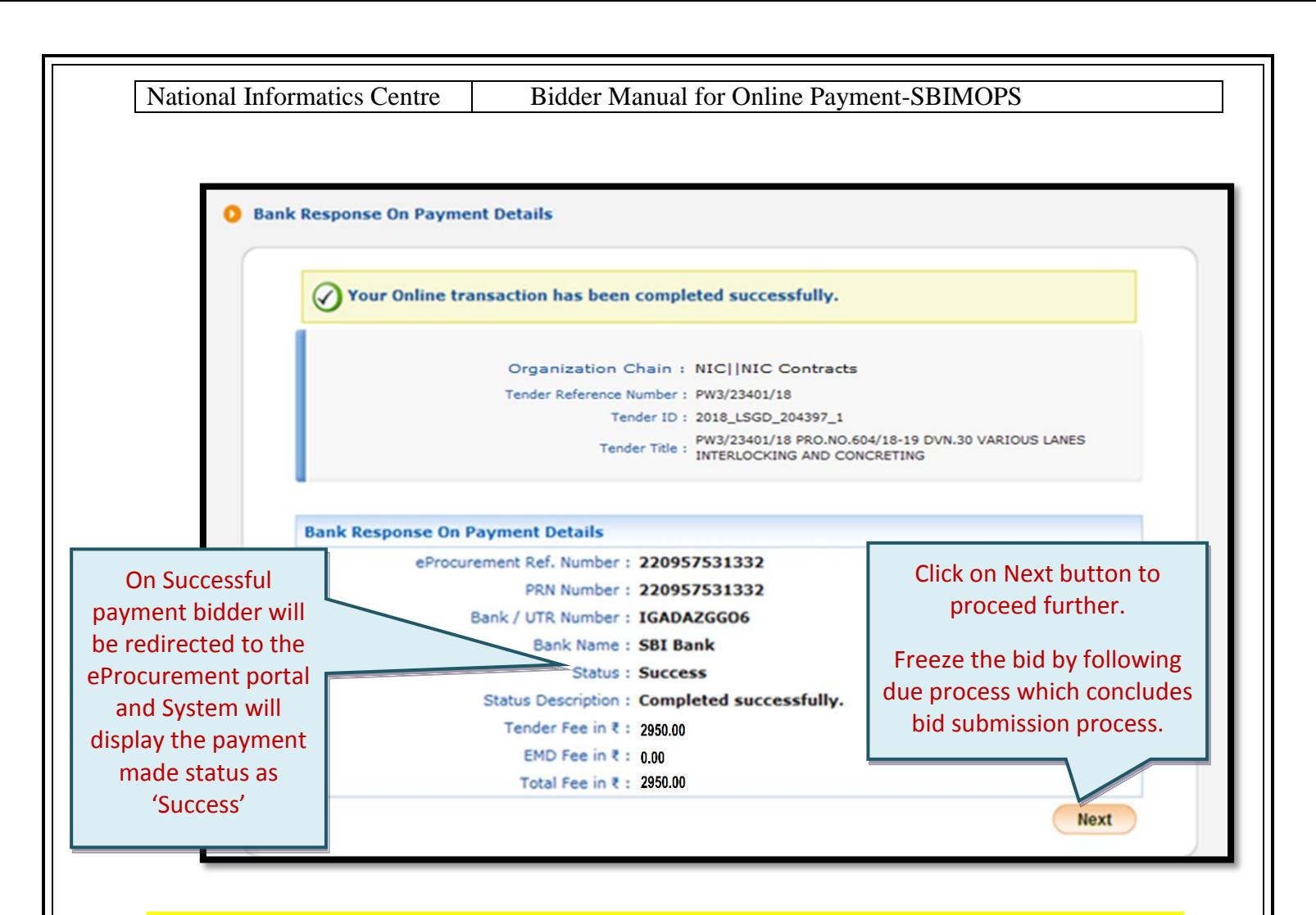

- *1. If bidder has made the payment less or more than the amount mentioned in the challan, it will be considered as invalid payment and the status will be shown as 'Failure'. The amount paid will be refunded by the bank automatically as per the SBI MOPS Payment gateway service policy.*
- *2. In case, payment is debited from bidder's account but payment status "Failure" is shown in the potal, the bidders are advised to immediately contact the Bank helpdesk and drop a mail with complete payment detail, tender id, portal URL, to support.etender@sbi.co.in, support-eproc@nic.in or call on 022-27560266 , 022- 27560267 for resolution well before bid submission end date & time. As long as payment status is shown as Failure, bidder cannot submit their bid. For further information, please read the section 'Payment Pending/Failed Cases' of this document.*

## <span id="page-33-0"></span>**6. Payment Pending/Failed Cases**

In few cases the payment / transaction may get failed at the bidder's bank end or SBI MOPS payment gateway end or eProcurement portal end.

### *Few failed cases are shown as below:*

# <span id="page-33-1"></span>*6.1 Payment Failure in internet banking*

While making payment through internet banking using SBI account option or Other bank option, payment may sometime fail and the status is mentioned as"**Failure**"as shown in the below screenshot.

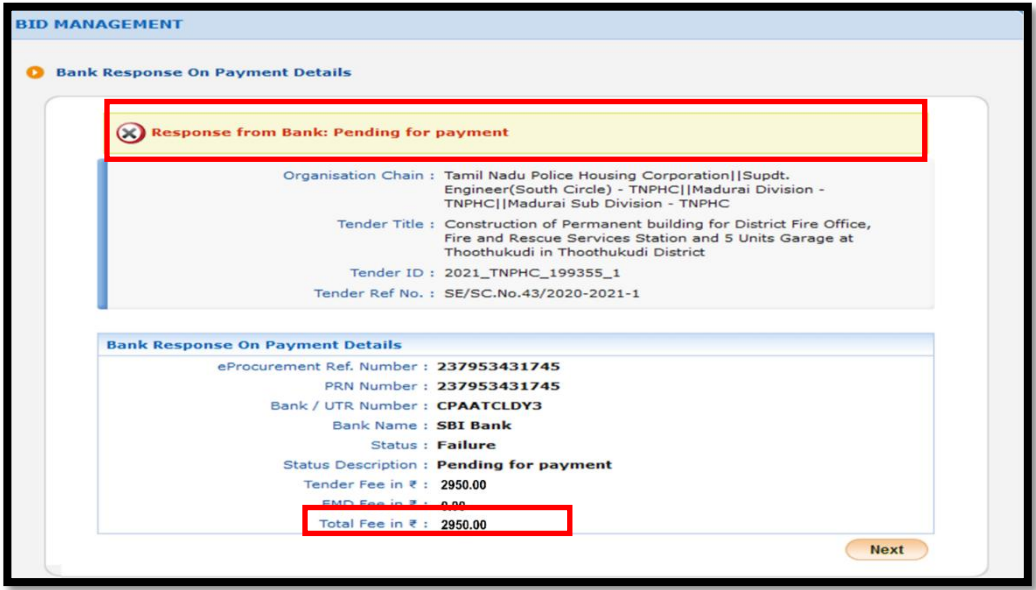

- *i. On transaction failure, bidder can reinitiate the payment using the same option once again.*
- *ii. For failed transaction, the amount (if debited/deducted) from bidder's account will be refunded to the same account from where the transaction was made as per SBI MOPS Payment Gateway service policy.*

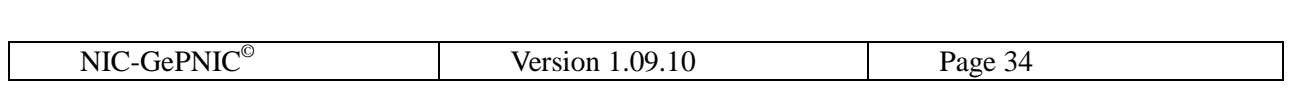

National Informatics Centre Bidder Manual for Online Payment-SBIMOPS

# <span id="page-34-0"></span>*6.2 Payment failure in NEFT/ RTGS Challan*

If payment status is shown as "**Failure**" on eProcurement portal even after payment made through Challan, bidders are advised to wait for some time as it will take time to update status by payment gateway in the eProcurement portal.

# **To check the current payment status:**

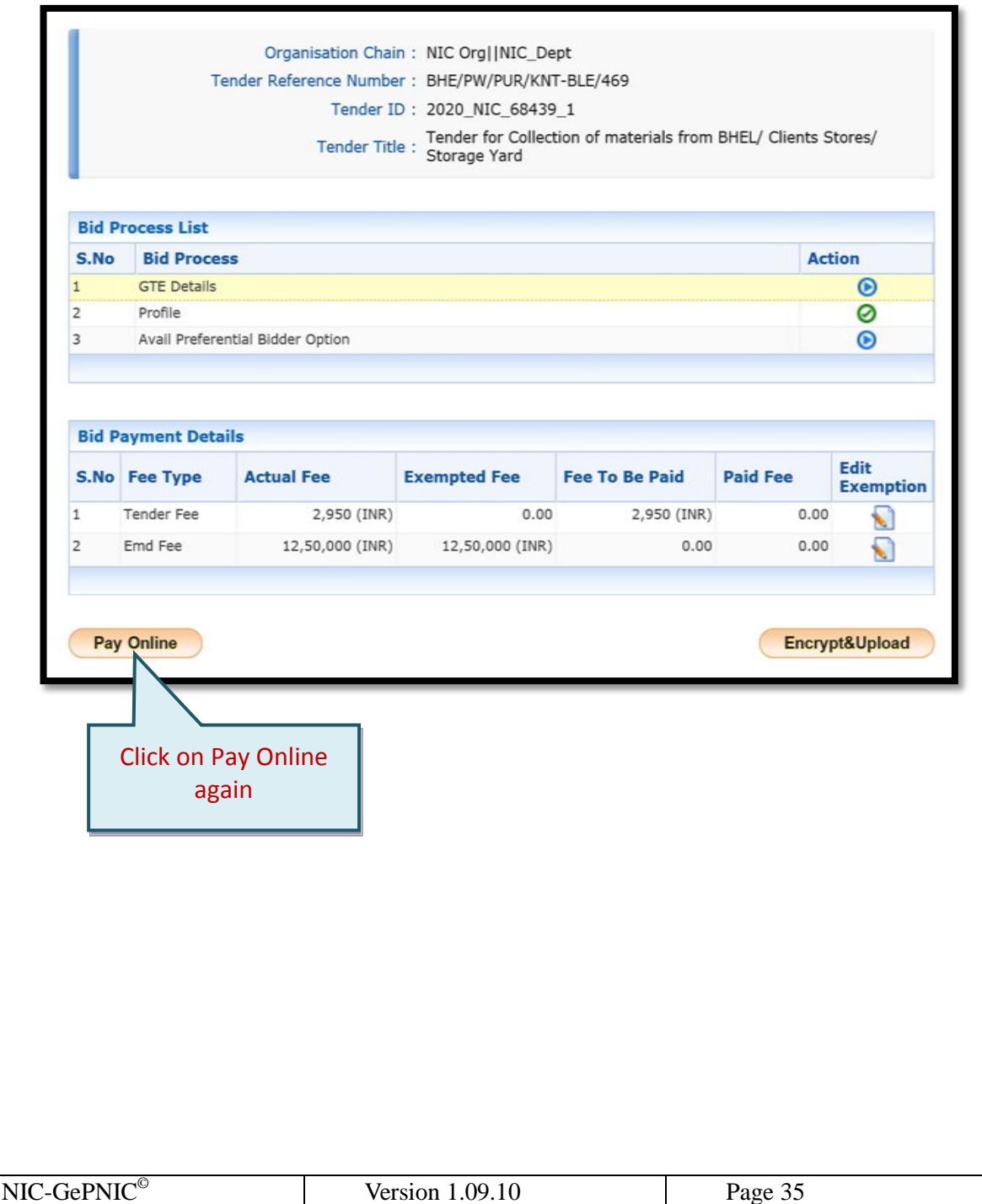

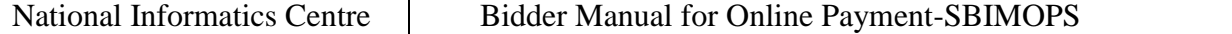

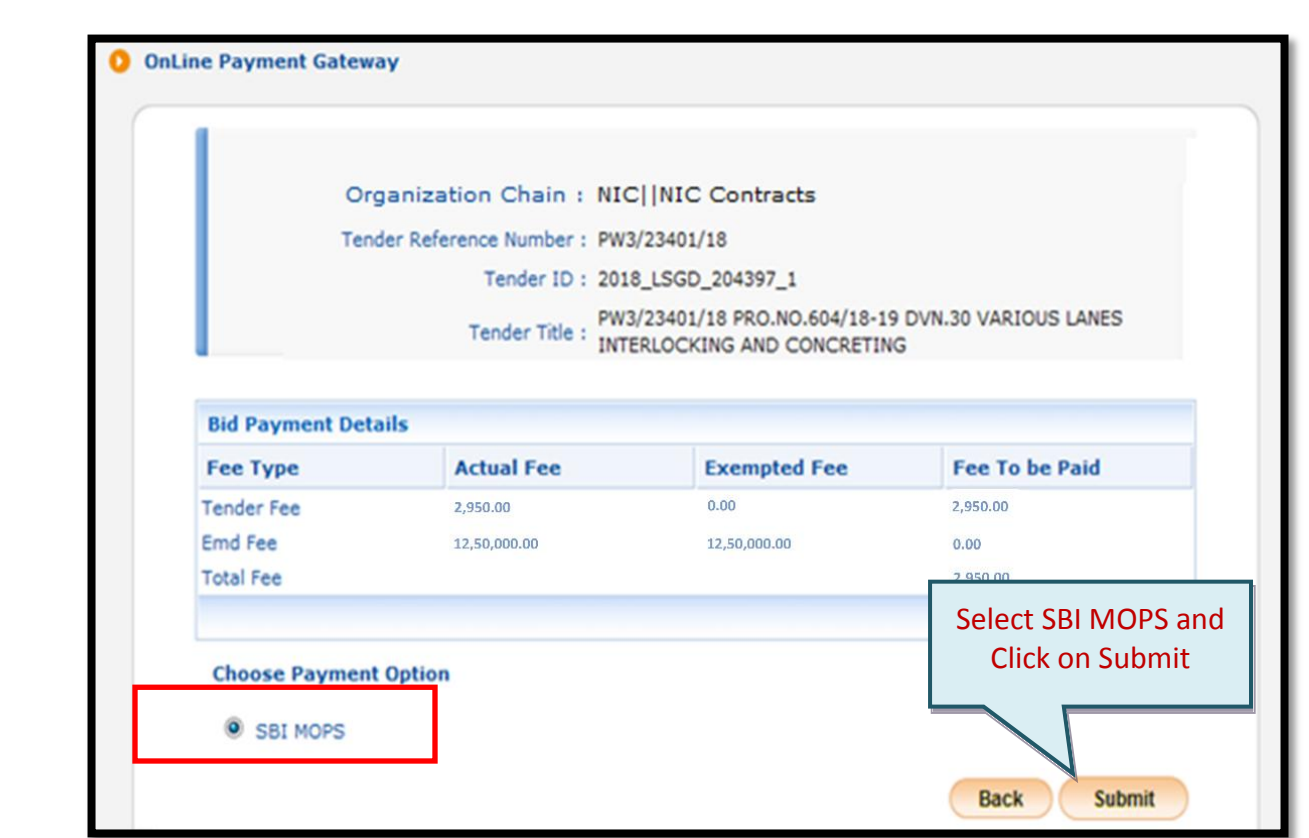

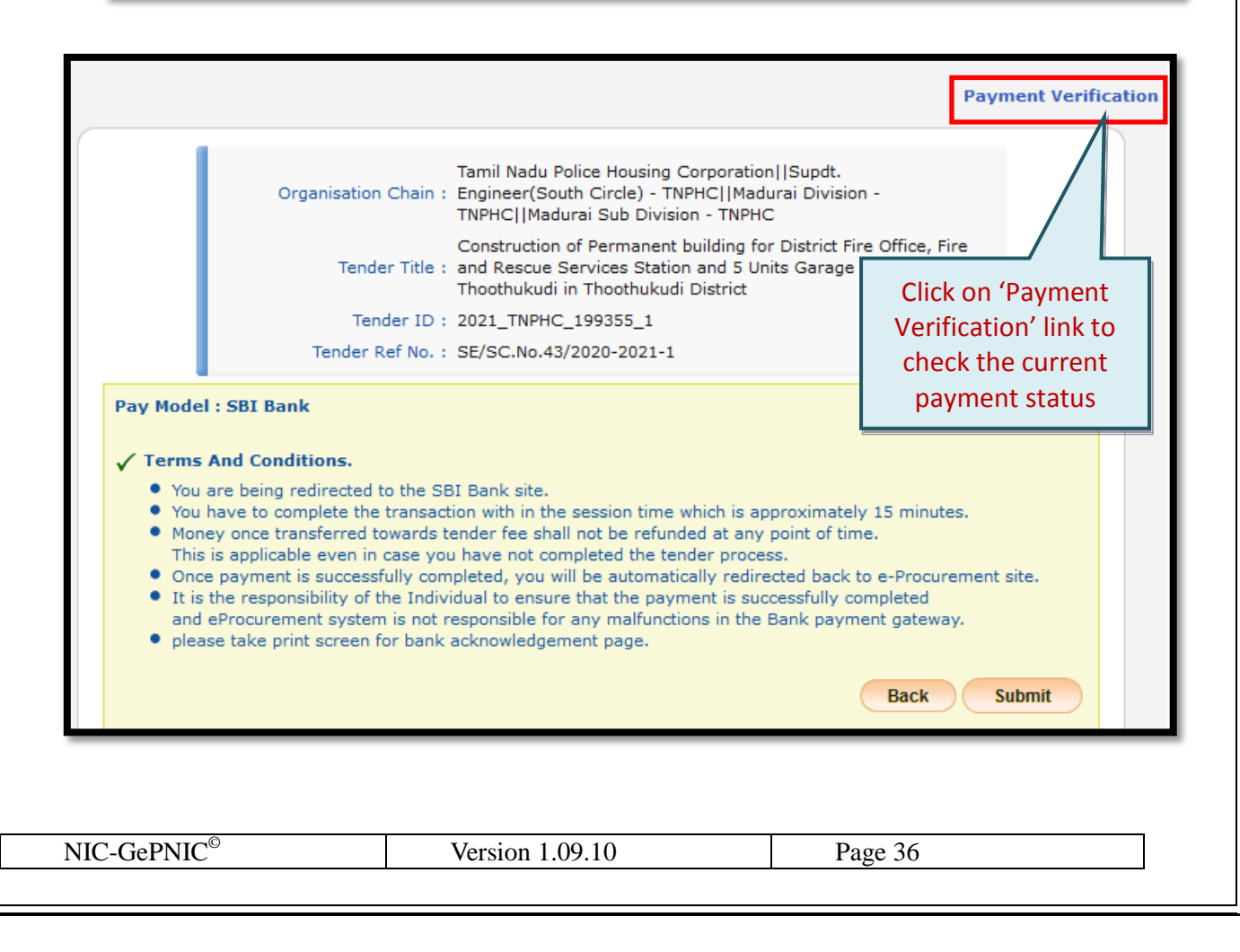

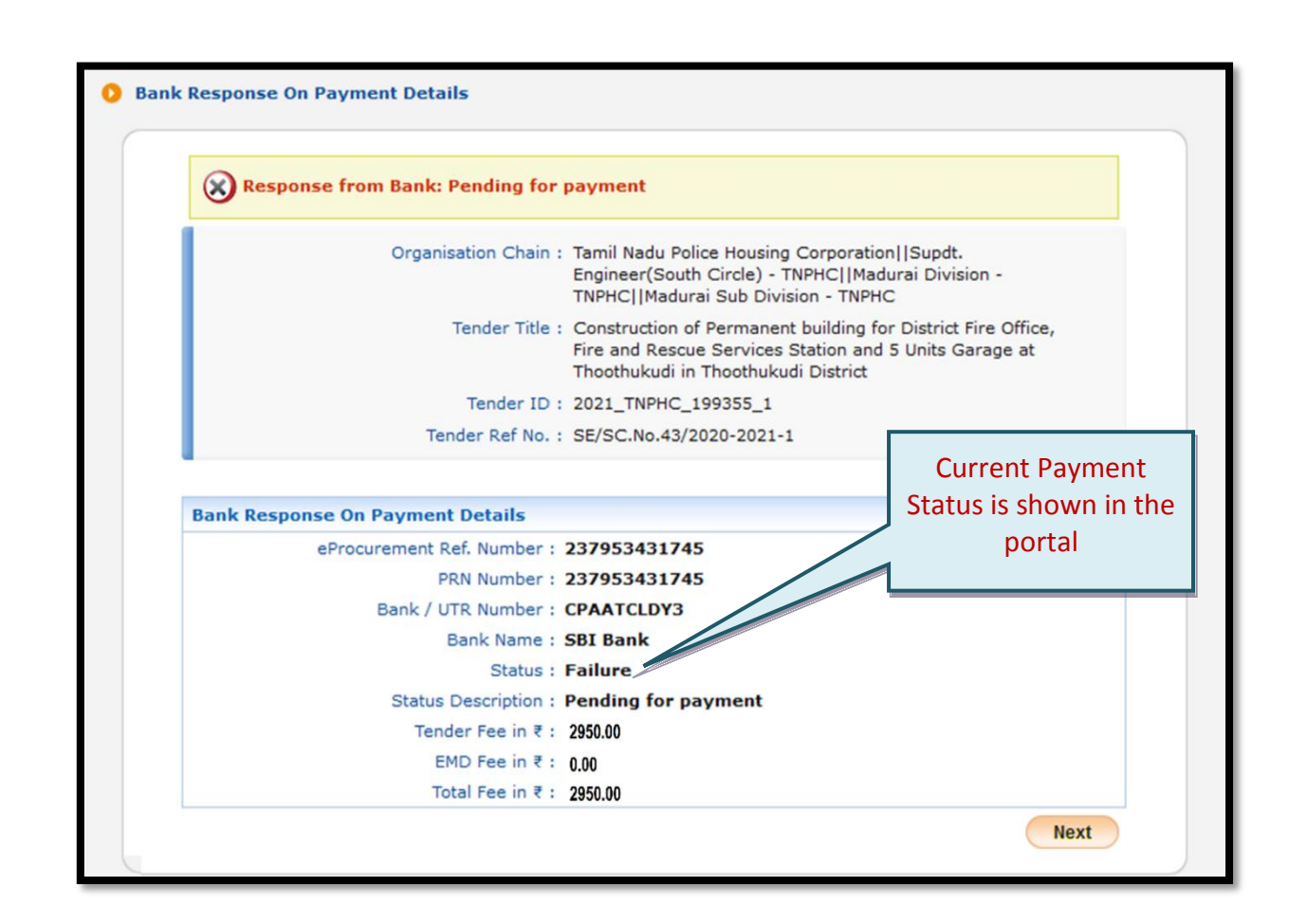

*If the current payment status is being displayed as "Failure" repeatedly even after waiting for sufficient day/time, bidder may "cancel" the transaction carried out through Challan as shown in the next section and proceed with new payment. Amount deducted from the bidder account for the previous challan transaction will be refunded to the same account as per SBI MOPS payment gateway policy.*

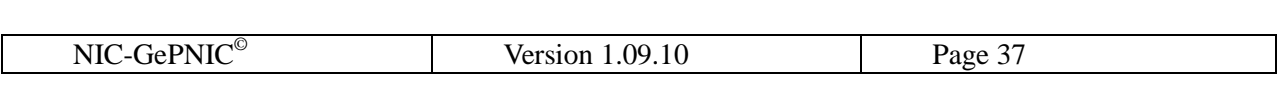

# <span id="page-37-0"></span>**6.2.1 Cancellation of NEFT/RTGS Challan**

To Cancel NEFT/ RTGS challan, bidder may follow the process mentioned below. Bidders are advised to take the screenshots while cancellation of Challan for further communication.

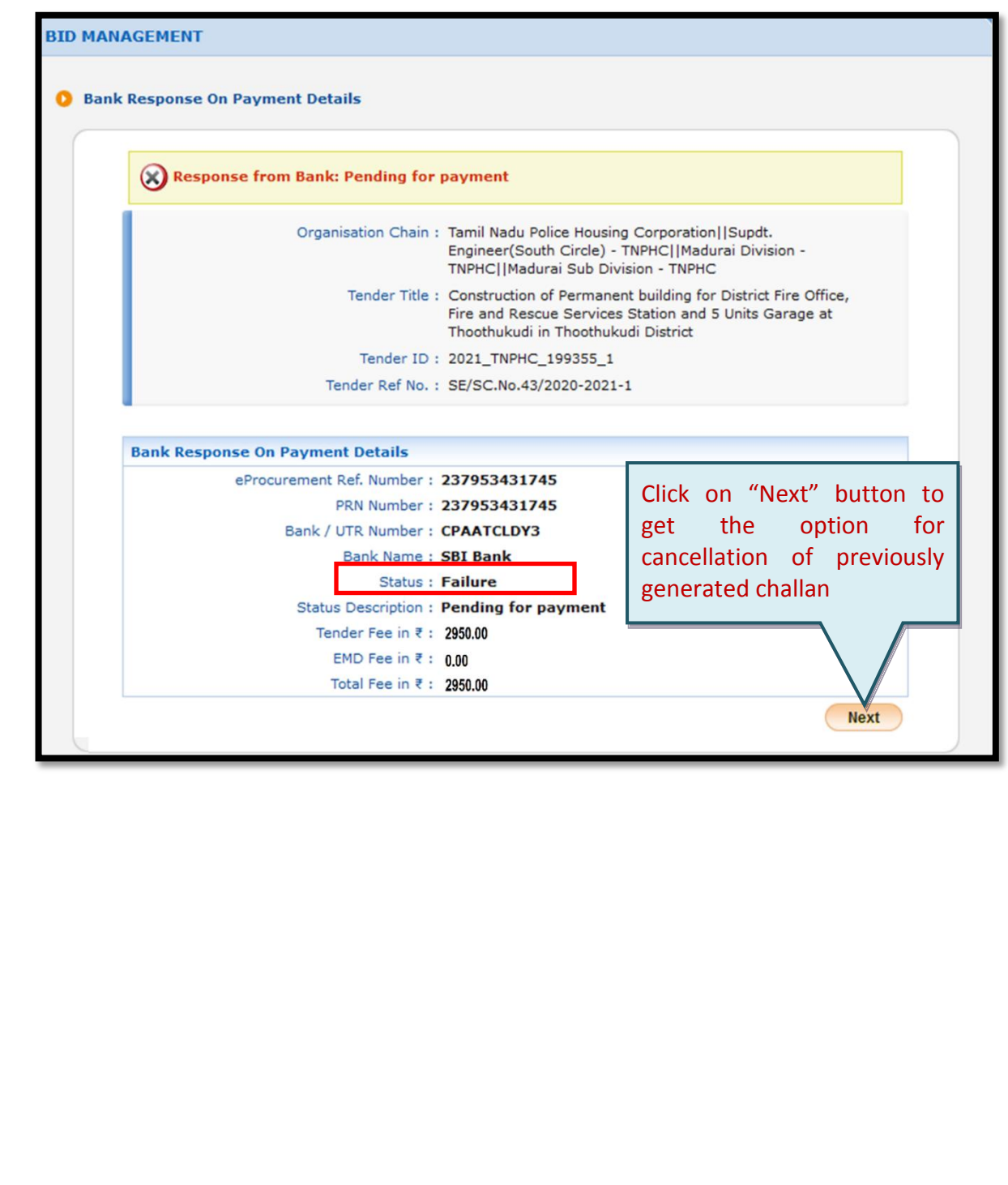

NIC-GePNIC<sup>©</sup> Version 1.09.10 Page 38

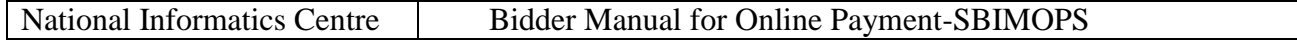

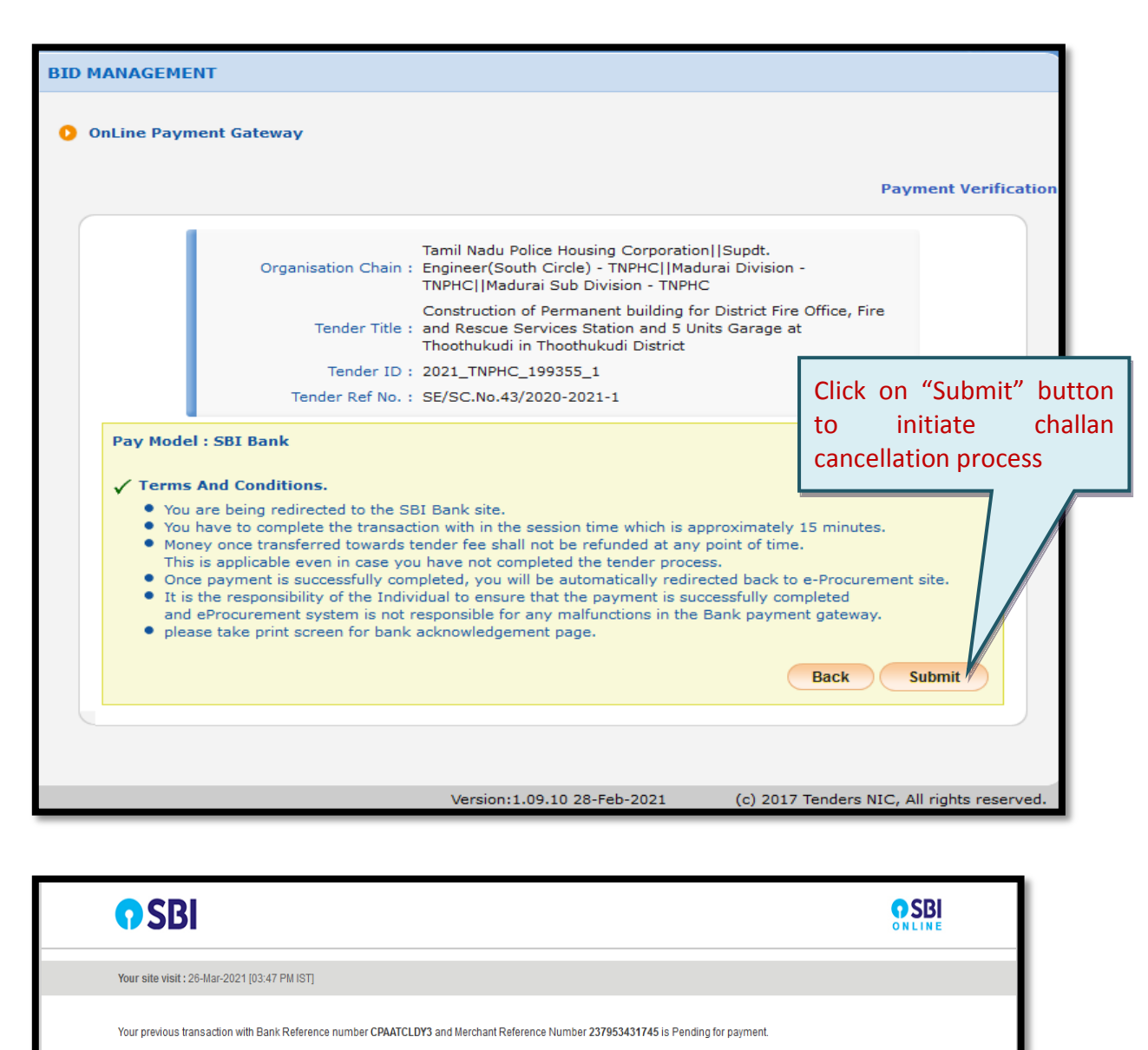

If your account is debited, please wait till next working day for status update. account is not debited, you can cancel the previous transaction by clicking on "Cancel" h

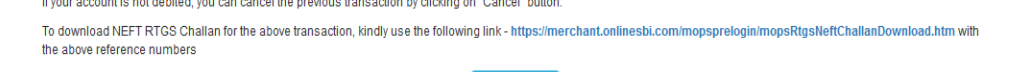

Cancel

Privacy Statement | Disclosure | Terms of Use<br>- Site best viewed at 1024 x 768 resolution in LE 10 +, Mozilla 35 +, Google Chrome 35

Click on "Cancel" button to<br>confirm the challan confirm cancellation

NIC-GePNIC<sup>©</sup> Version 1.09.10 Page 39

© Copyright SB

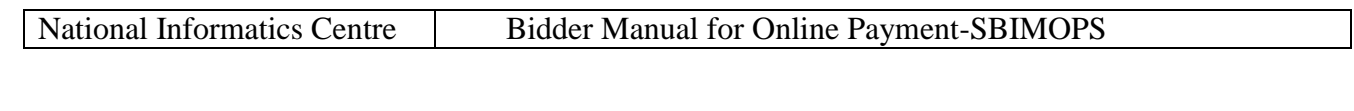

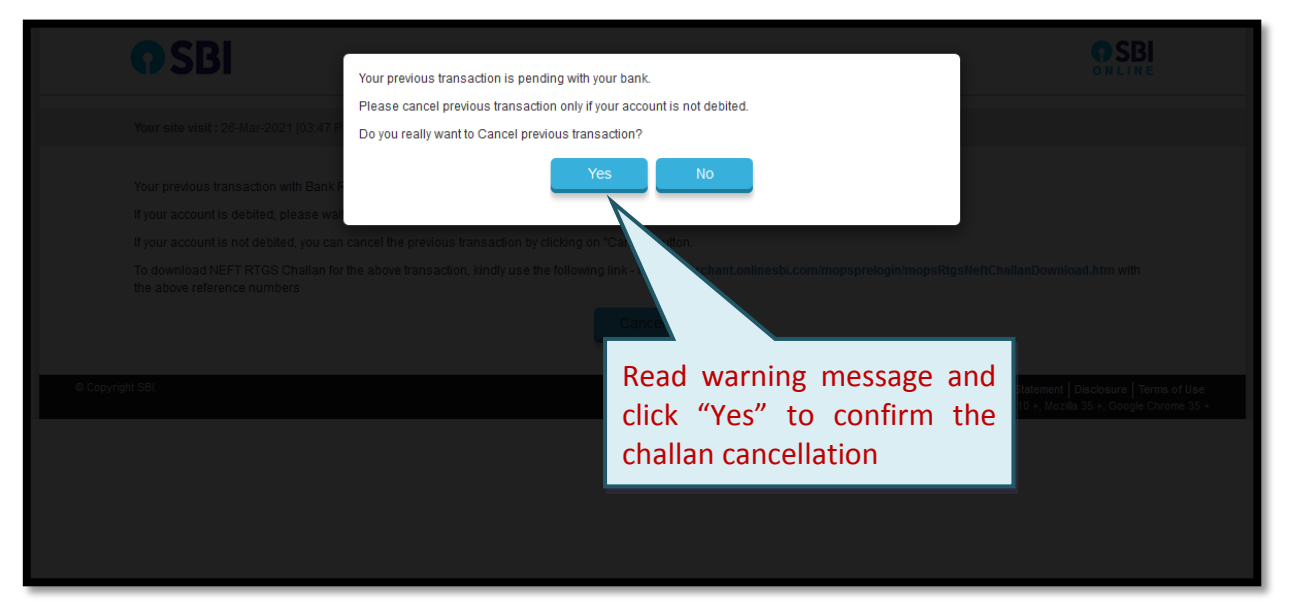

*On receipt of confirmation from bidder w.r.t. cancellation of challan, SBI MOPS will take its own time and will cancel the challan with intimation to eProcurement portal. Further refund process will be carried out as per SBI MOPS policy.*

# <span id="page-39-0"></span>**6.2.2 Re initiation of online payment through NEFT/RTGS Challan**

On cancellation of NEFT/ RTGS challan, the bidder can reinitiate the payment process as per the process mentioned above.

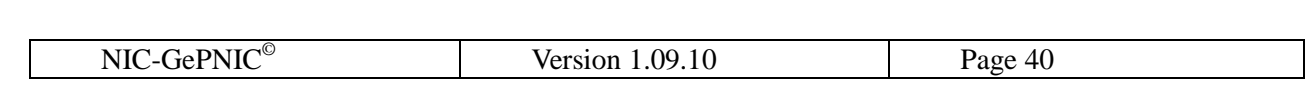

National Informatics Centre | Bidder Manual for Online Payment-SBIMOPS

## <span id="page-40-0"></span>**7. Online Payment Refund/Settlement Status**

To check the online payment refund / settlement status, bidder can login into his dashboard and follow the process below.

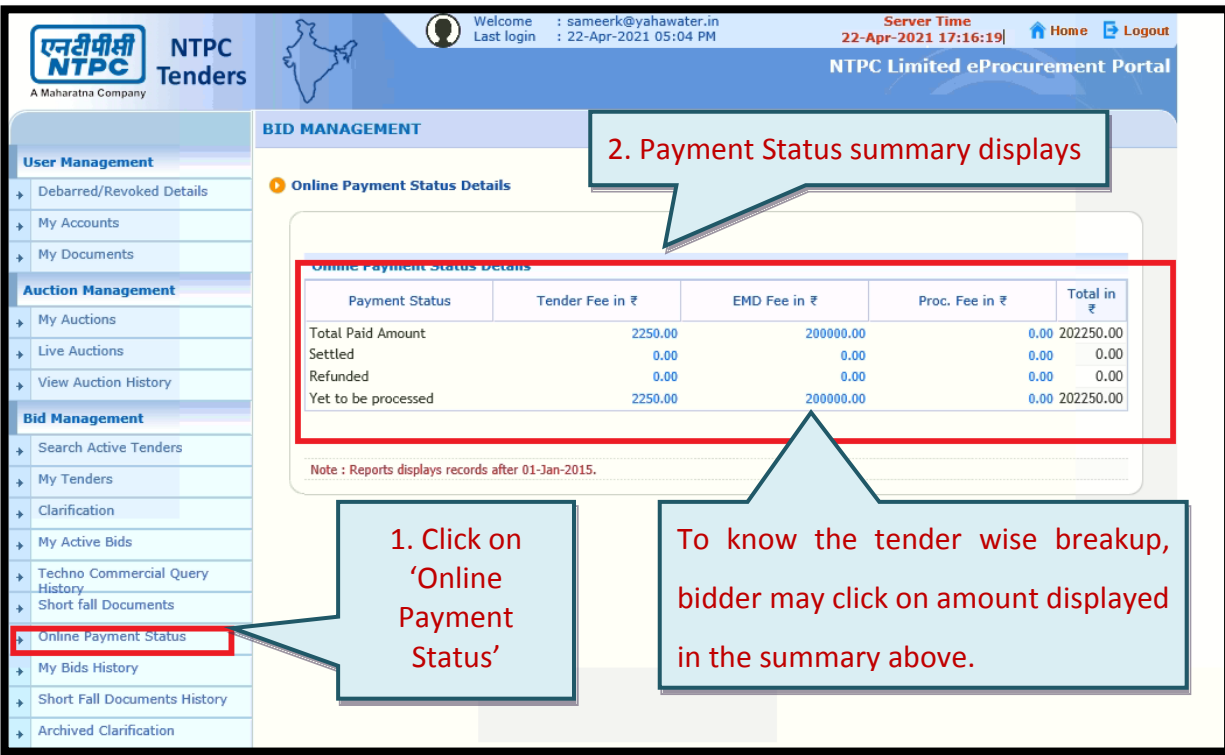

- **Total Amount**: Total amount paid by the bidder against all the tenders.
- **Settled**: Total Amount that is settled to the department account. After Technical Bid Opening, the "Tender Fee" will be transferred / settled to the Department Settlement Account. However, after concluding the tender by completing "Award of Contract" process, EMD of the successful bidders gets refunded to bidders account or Settled to the department's account, depending on the predefined policy of the department.
- **Refund**: Total amount refunded to the bidder account successfully. If the bidder gets rejected at any stage of the tender during bid opening(Technical /Financial) or evaluation (Technical /Financial) by the Tender Inviting Authority of the organization, then EMD amount of the concerned bidder will automatically

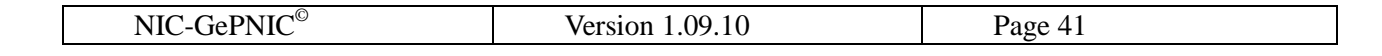

initiated for refund. However, accepted bidder's EMD will be remains in pooling account.

**To be processed**: Total amount paid for the tenders, those are to be concluded.

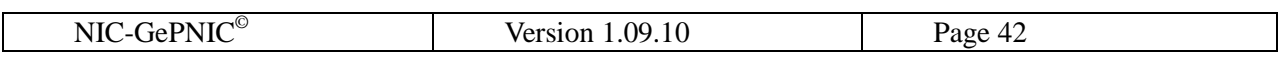

# <span id="page-42-0"></span>**8. FAQs**

**1. The payment is already done, but system is still showing "Pay Online" button.**

*Please click on* **Pay Online >> SBI MOPS >> Submit >> Payment Verification***. Once the payment status is updated on the portal, pay online button will disappear.*

# **2. Payment status showing "Pending".**

*Bidder is kindly requested to check the payment status on periodic basis till it shows success. The portal shows the current payment status as it is received from the bank. To check the current payment status, bidder may login into the account and click*

**Pay Online >> SBI MOPS >> Submit >> Payment Verification**

*3.* **To which account the payment will be refunded**?

*The refund will be processed in the same account from which it was done. It cannot be changed later.*

4. **How many days it will take to refunded, in case amount is deducted from the bank account but the payment / transaction is showing failed?**

*Refund will take place as per SBI MOPS refund policy; normally it takes 4 days after the transaction date.*

**5. Can I check the payment details of all the tenders I have participated?**

*Yes. It can be checked after login, under "Tender Payment Status" option available in the bidder dashboard.*

6. **I have made multiple payments for the same tender.**

*The portal only receives the first successful payment details only. Any other payment made is treated as failed and will be auto refunded by the bank.*

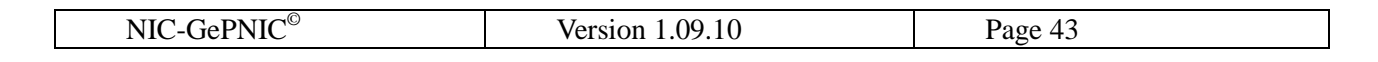

# **7. Payment refund is taking longer than usual.**

*Please ensure bidder is checking the account from which the payment was made. If the amount is not received, please drop a mail to '[merchant@sbi.co.in](mailto:merchant@sbi.co.in)*' *with payment reference number.*

\*\*\*\*End of the Document\*\*\*\*\*

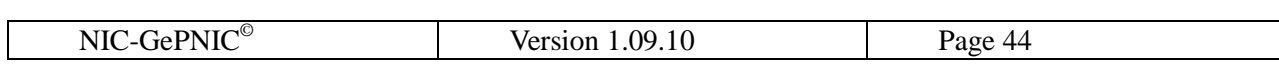